### *ReceiverSystem*

# *TerraTV+ / TerraTV Radio+*

Manuale (italiano)

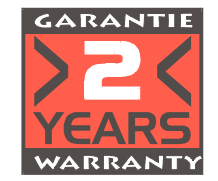

02.04.01

Dichiarazione CE

Noi:

TerraTec Electronic GmbH · Herrenpfad 38 · D-41334 Nettetal

dichiariamo che i prodotti:

ReceiverSystem TerraTV Radio+, ReceiverSystem TerraTV Radio+

a cui si riferisce questa dichiarazione corrisponde alle seguenti norme ovvero documenti normativi: 1. EN 55022

2. EN 50082-1

Si presuppongono le seguenti condizioni di impiego ed ambientali:

Ambiente domestico, ambienti di ufficio e commerciali e piccole aziende

Questa dichiarazione si basa su:

Rapporto(i) di prova del laboratorio di compatibilità elettromagnetica

TerraTec® ProMedia, SoundSystem Gold, SoundSystem Maestro, SoundSystem Base1, AudioSystem EWS®64, AudioSystem EWS88 MT, XLerate, XLerate Pro, Base2PCI, TerraTec 128iPCI, TerraTV+, TerraTV Radio+, TerraTValue, WaveSystem, MIDI Smart e MIDI Master Pro sono marchi della società TerraTec® Electronic GmbH Nettetal.

Le denominazioni software e hardware citate in questa documentazione sono nella maggior parte dei casi anche marchi registrati e quindi sottoposti alle disposizioni di legge.

©TerraTec® Electronic GmbH, 1994-1999. Tutti i diritti riservati (02.04.01).

Tutti i testi e le figure sono stati elaborati con la massima cura. Tuttavia la TerraTec Electronic GmbH e i suoi autori non possono assumersi alcuna responsabilità legale o di altro genere per dati sbagliati eventualmente rimasti e per le loro conseguenze. Riserva di modifiche tecniche.

Tutti i testi della presente documentazione sono protetti da diritto d'autore. Tutti i diritti riservati. Nessuna parte di questa documentazione può essere riprodotta senza il consenso scritto degli autori in qualsiasi forma tramite fotocopie, microfilm o altri processi o trasferita in una lingua/forma utilizzabile da computer. Anche i diritti di riproduzione tramite conferenze, radio e televisione sono riservati.

### **SOMMARIO**

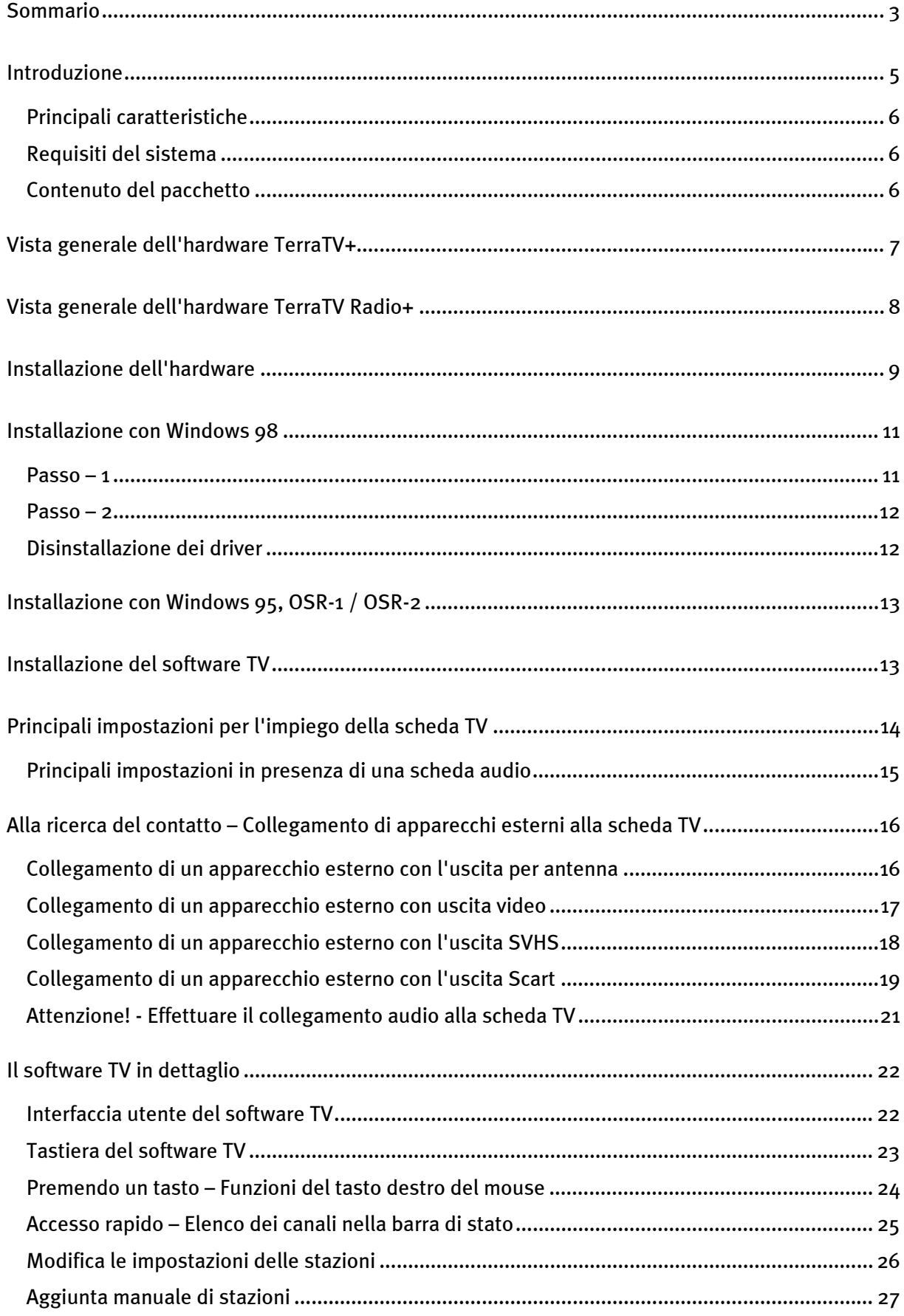

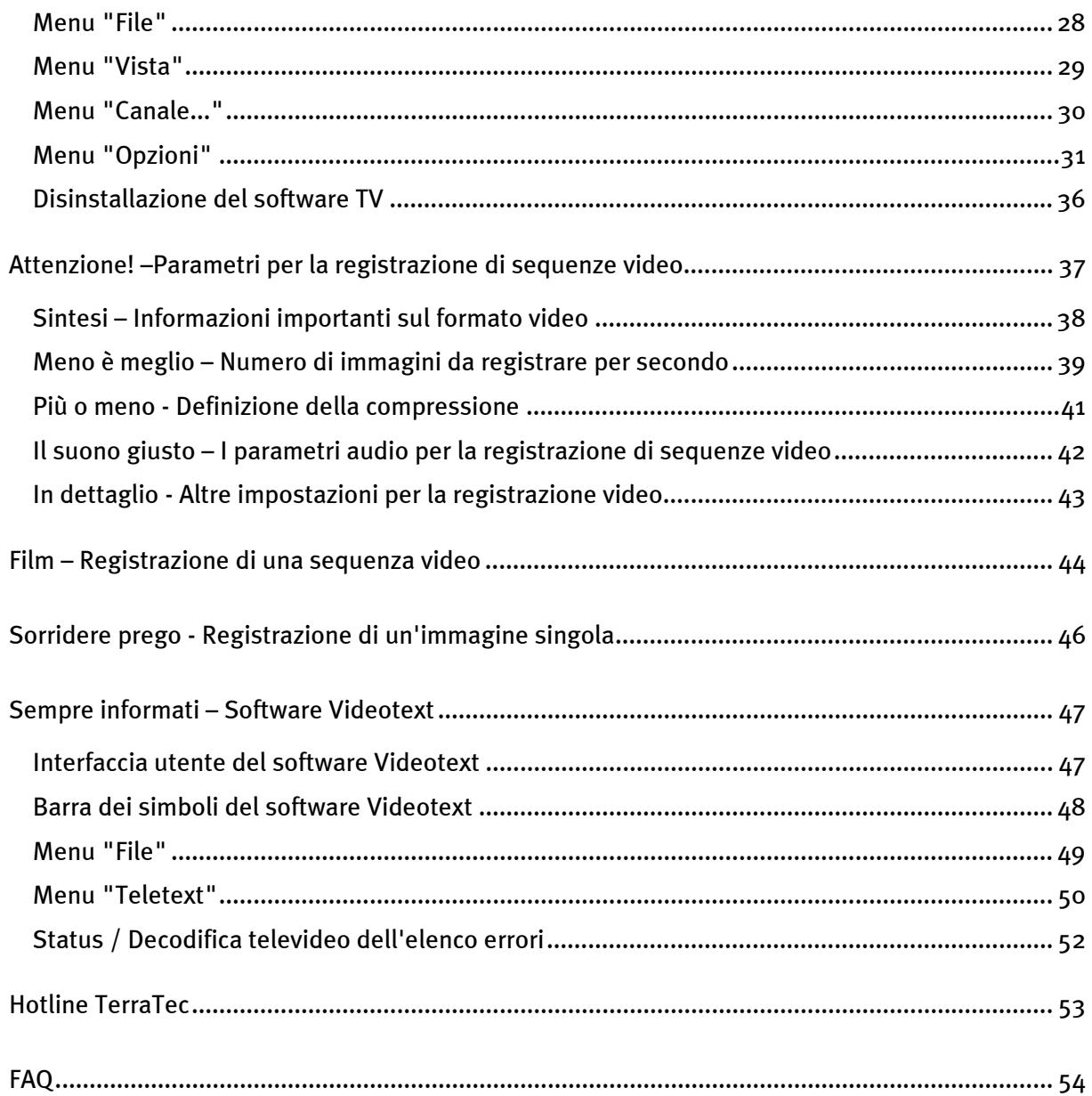

### <span id="page-4-0"></span>*Introduzione*

I ReceiverSysteme TerraTV+ e TerraTV Radio+ son un passo in avanti nel nuovo futuro multimediale. Esso permette infatti di vedere il proprio canale preferito, leggere con tutta comodità televideo e, grazie alla tecnologia Intel® Intercast®, consultare siti internet selezionati, che ora vengono trasmessi con il segnale televisivo. Il software necessario è ovviamente compreso nella dotazione.

Grazie alla potenza del software a 32 bit in dotazione si potranno vedere sul monitor del proprio PC immagini televisive perfette e senza sfarfallamento. La dimensione dell'immagine può essere regolata liberamente fino a 768 x 576 pixel. Qualora ciò non fosse sufficiente, è disponibile la modalità a schermo pieno, in cui viene visualizzata soltanto l'immagine, senza menu, righelli o altri elementi di disturbo, in modo da ottenere la massima superficie. Si vuole cercare un programma interessante? La funzione Mosaico del software TV permetterà di vedere fino a 100 programmi contemporaneamente, facilitando la navigazione nella giungla delle stazioni.

Sono finiti i tempi della lenta ricerca manuale delle stazioni. La funzione Sintonia del software TV automatizza l'installazione delle stazioni senza che sia necessario un intervento manuale. La funzione integrata "Capture" permette inoltre di effettuare registrazioni compresse di programmi correnti grazie a una videocamera collegata o a un videoregistratore. Sarà l'utente a stabilire il grado di compressione.

L'elevata velocità di visualizzazione del software Videotext in dotazione garantisce un ottimo comfort nei comandi. Non ci saranno più lunghe attese né noiosi inserimenti di numeri di pagine. Sarà sufficiente "cliccare" con il mouse in un punto all'interno del televideo. Un puffer interno del software Videotext carica direttamente tutte le pagine disponibili del televideo del programma corrente, che si possono richiamare premendo semplicemente un pulsante.

TerraTV+ / Radio+ può essere facilmente collegato con una presa per un'antenna coassiale, come quella normalmente usata per le antenne di casa, un ingresso video per una videocamera o un videoregistratore o un ingresso SVHS per componenti SVHS di qualità. La scheda TV è infine ideale per le videoconferenze via internet, perché può essere collegato a una videocamera o una webcam.

#### <span id="page-5-0"></span>*Principali caratteristiche*

- Brooktree 8x8 · Set di chip
- Tecnologia Intel®Intercast® Pagine Internet ricevute tramite segnale TV
- Highspeed Videotext Videotext senza tempi d'attesa
- Registrazione di singole immagini e di sequenze video
- Immagine televisiva scalabile fino alla dimensione di schermo completo

#### *Requisiti del sistema*

- Pentium 90 MHz
- Windows 95 o Windows 98
- 1 slot PCI 2.1 Master libero
- Box attivi o scheda audio
- Un interrupt libero
- Visualizzazione nella modalità Mosaico di più stazioni contemporaneamente, fino a un massimo di 100
- Ingressi SVHS e Video per sorgenti video esterne
- Compatibile con Win95/98
- Ideale per videoconferenze Internet
- Garanzia di 2 anni
- Unità disco CD ROM (per l'installazione di driver/software)
- 1 scheda PCI VGA con driver Direct Draw e supporto Video Overlay

*Se il PC oppure la configurazione non corrispondono a questi requisiti, la scheda TV non funziona correttamente.*

#### *Contenuto del pacchetto*

- TV carta
- Cavo audio esterno (per il collegamento con l'ingresso Line In di una scheda audio)
- CD ROM con driver, TV-Software, Videotext-Software, Intel Intercast Viewer, MS Netmeeting, Videotext Software, DirectX 6.0, Acrobat Reader, Vollversion Ulead-Video Studio 3.0

### *Vista generale dell'hardware TerraTV+*

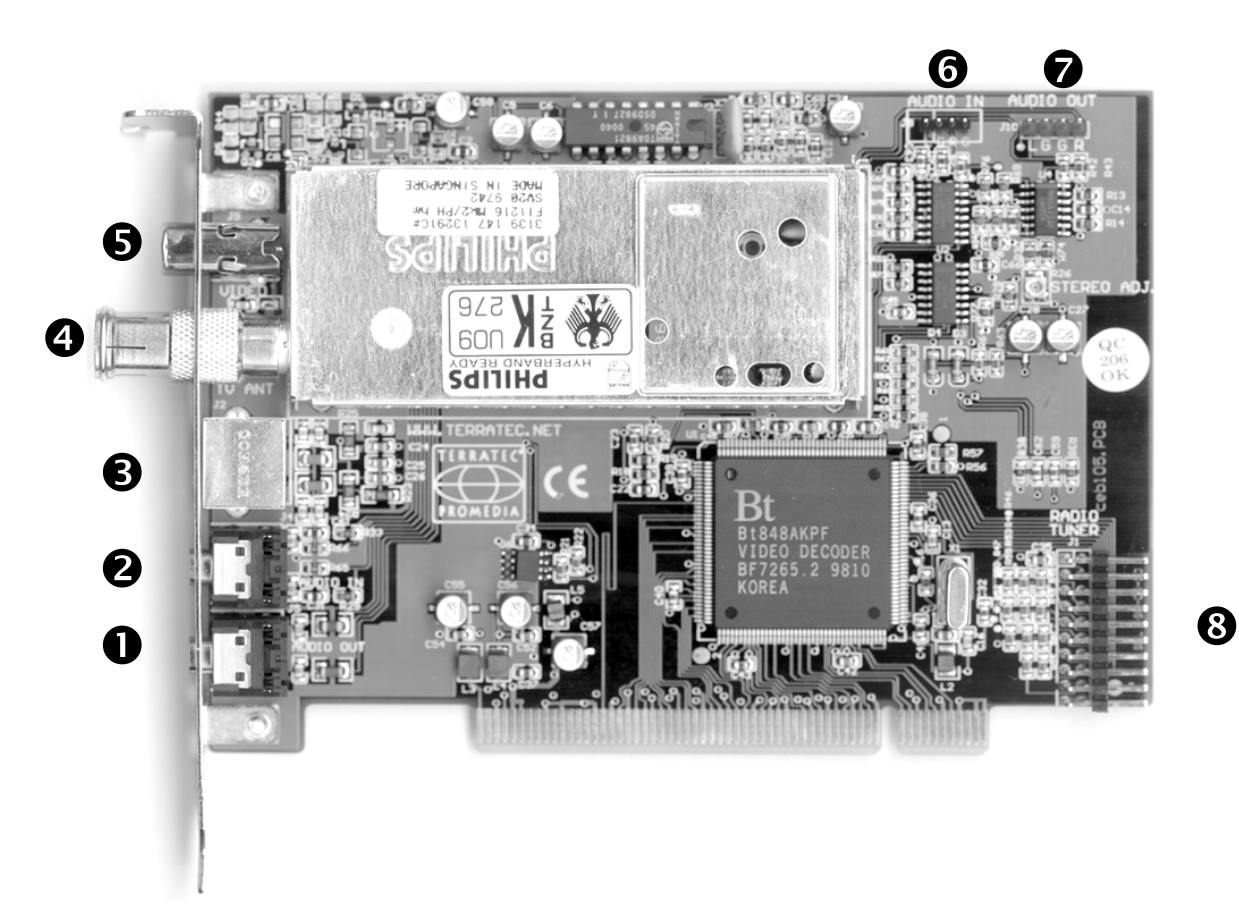

- **O** Audio Out
- **O** Line In
- **O** SVHS In
- Attacco dell'antenna (TV)
- **O** Composite In/ Video In
- **O** Intern Audio In (J8: sinistra – massa –destra-massa)
- **O** Intern Audio Out

(J10:sinistra –massa – massa – destra)

TerraTec ReceiverSystem ActiveRadio Upgrademodul Connector

## *Vista generale dell'hardware TerraTV Radio+*

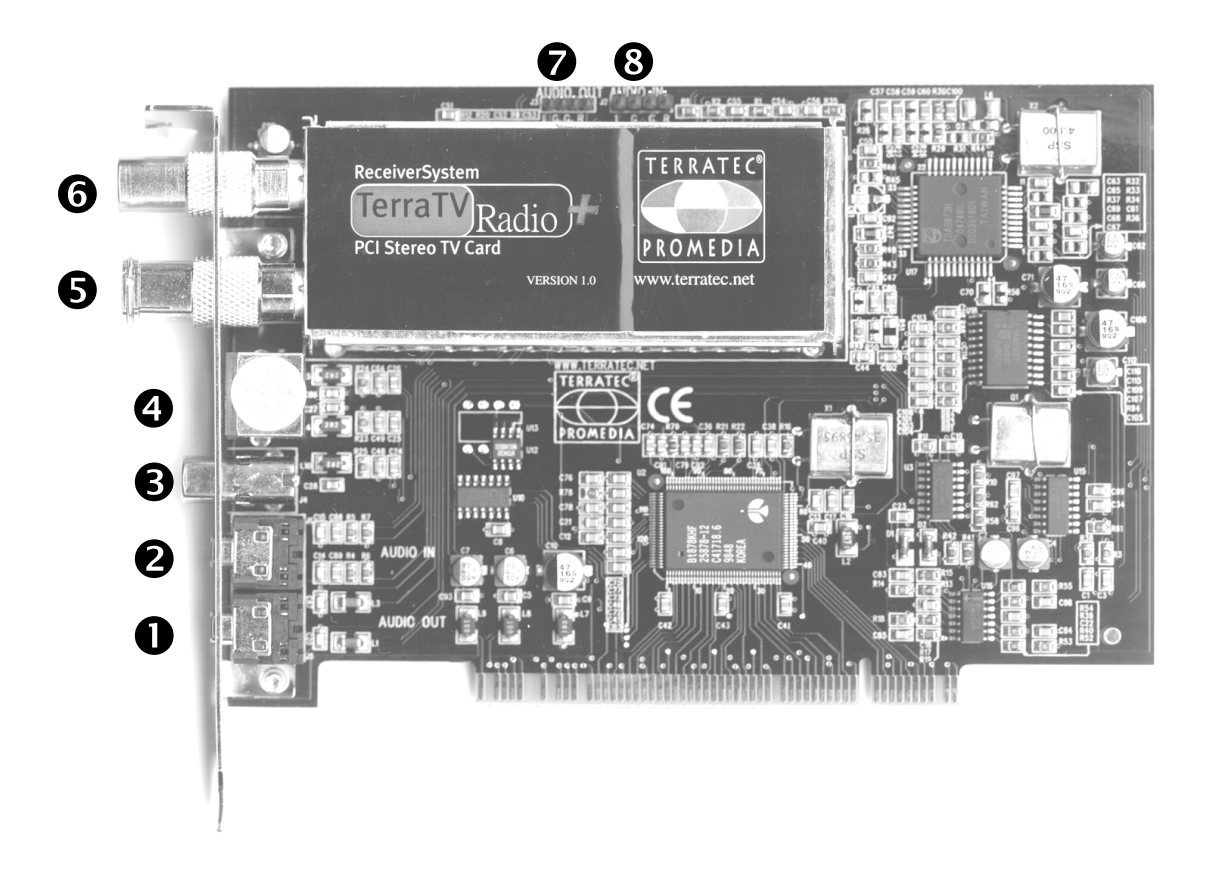

- **O** Audio Out
- $\boldsymbol{e}$ Line In
- Video In
- **O** SVHS In
- Attacco dell'antenna (TV)
- Attacco dell'antenna (radio)
- **O** Intern Audio Out
- **8** Intern Audio In

### <span id="page-8-0"></span>*Installazione dell'hardware*

#### **Per l'installazione dell'hardware procedere nel modo seguente:**

- 1. Spegnere il computer e tutte le periferiche collegate, come stampanti e monitor. Lasciare inserito il cavo di rete, in modo che il computer sia collegato alla terra.
- 2. Toccare la piastra metallica sul retro del sistema, in modo da collegarsi alla terra e scaricare le eventuali cariche elettrostatiche. Ora rimuovere il cavo di rete.
- 3. Rimuovere l'involucro del PC.
- 4. Cercare uno slot PCI libero. Quando si sceglie lo slot, tenere presente che per quanto possibile le schede TV non dovrebbero essere inserite nello slot PCI 1 in collegamento con una scheda grafica AGP, poiché allo slot PCI 1 è sempre assegnato lo stesso interrupt dello slot AGP. In tale caso le due schede sono assegnate allo stesso interrupt, e questo nella pratica può causare problemi! La numerazione degli slot PCI è riportata nel manuale della mainboard.
- 5. Estrarre con cautela la scheda dall'imballaggio e afferrarla con una mano lungo i bordi, mentre l'altra mano si appoggia per quanto possibile sulla superficie metallica del PC. In questo modo si garantisce che le cariche elettrostatiche del proprio corpo si scarichino completamente attraverso il computer e non danneggino la scheda TV.
- 6. Allineare il supporto posteriore della scheda TV sullo slot di espansione in modo che il bordo di connessione della scheda si trovi esattamente sopra lo zoccolo dello slot (vedere la figura seguente).

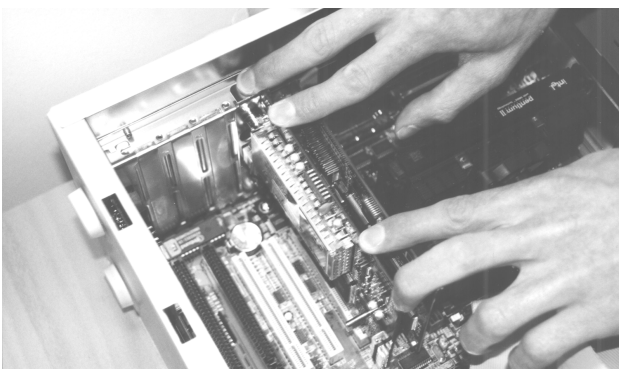

- 7. Inserire con cautela la scheda TV nello slot e accertare che faccia buon contatto.
- 8. Fissare la scheda TV con una vite adatta.
- 9. Collegare la scheda TV con una scheda audio eventualmente installata usando il cavo in dotazione. Inserire un'estremità nell'uscita audio della scheda TV e l'altra estremità nell'ingresso LINE In della scheda audio (vedere la figura seguente).

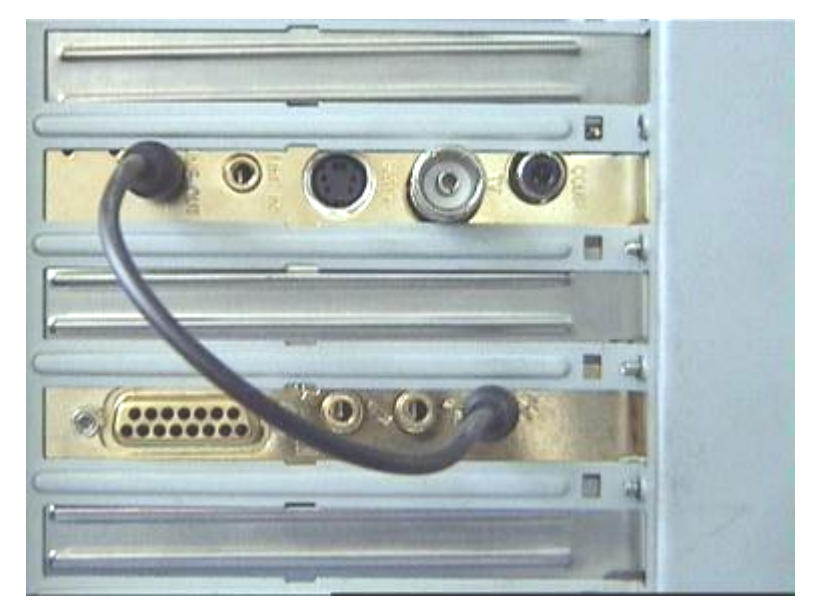

*fig. 1:* Collegare l'uscita della scheda TV con l'ingresso della scheda audio, come si vede in questa figura.

Se si collega la scheda TV con la scheda audio, è assolutamente necessario leggere *Principali impostazioni in presenza di una scheda audio* a pagina 15!

- 10.Alla fine rimontare l'involucro del PC.
- 11. Collegare all'ingresso dell'antenna della scheda TV [il c](#page-14-0)avo dell'antenna, che normalmente sarebbe inserito nell'ingresso dell'antenna del televisore, usando l'adattatore in dotazione. Collegare di nuovo il cavo di rete, e tutti gli altri cavi. Accertare che gli altoparlanti siano regolati su un volume basso. Riaccendere il computer.

### <span id="page-10-0"></span>*Installazione con Windows 98*

### *Passo – 1*

- 12.Installare la scheda TV e poi avviare Windows 98.
- 13.Durante la fase d'avvio inserire il CD allegato nell'unità disco CD ROM.
- 14.Dopo l'avvio di Windows 98 la scheda TV viene riconosciuto come **PCI Multimedia Video Device** . Confermare questo messaggio con il pulsante *Avanti*.
- 15.Cliccando con il mouse selezionare il punto *Cerca il miglior driver per la periferica (scelta consigliata)* e confermare la selezione con il pulsante *Avanti*.
- 16.Attivare la casella davanti al punto *Unità CD ROM*. Confermare questa impostazione con il pulsante *Avanti*.

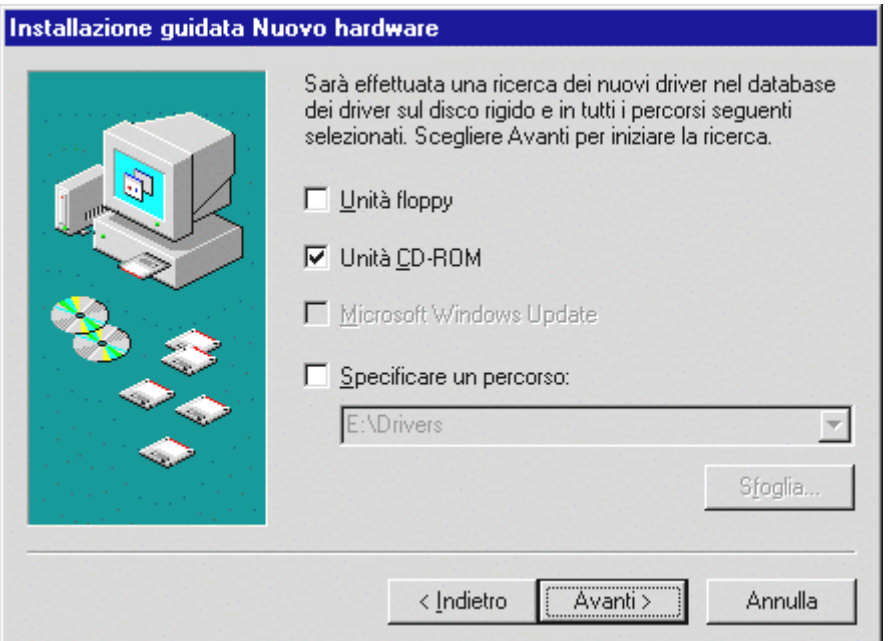

- 17.Ora Windows 98 segnala che il driver per il TerraTV Radio+ è stato trovato. Confermare questo messaggio con il pulsante *Avanti*. A questo punto Windows 98 copia e installa tutti i file driver necessari.
- 18.Al termine dell'installazione, Windows 98 segnala che tutti i driver per questo dispositivo sono stati installati. Confermare questo messaggio con il pulsante *Avanti*.

### <span id="page-11-0"></span>*Passo – 2*

- 1. Quando la prima parte dell'installazione è terminata, Windows 98 trova un secondo dispositivo con il nome **TerraTV+/Radio+ – Audio Section**. Confermare questo messaggio con il pulsante *Avanti*.
- 2. Cliccando con il mouse selezionare il punto *Cerca il miglior driver per la periferica (scelta consigliata)* e confermare la selezione con il pulsante *Avanti*.
- 3. Attivare la casella davanti al punto *Unità CD ROM*. Confermare questa impostazione con il pulsante *Avanti*.
- 4. A questo punto Windows 98 segnala che il driver per *TerraTV+/Radio+ Audio Section* è stato trovato. Confermare questo messaggio con il pulsante *Avanti*. A questo punto Windows 98 copia e installa tutti i file driver necessari.
- 5. Al termine dell'installazione, Windows 98 segnala che tutti i driver per questo dispositivo sono stati installati. Confermare questo messaggio con il pulsante *Avanti*. In questo modo l'installazione dei driver è terminata.

#### *Disinstallazione dei driver*

La disinstallazione dei driver si esegue nel modo più semplice usando il programma utility *Uninstall*, che si trova nella cartella **\Drivers\Uninstall** del CD o sulla nostra pagina Internet all'indirizzo **www.terratec.net**. Per la disinstallazione dei driver procedere nel modo seguente:

- 1. Per la disinstallaz[ione dei driver della sch](http://www.terratec.net/)eda TV eseguire il programma utility *Uninstall*.
- 2. Cliccare sul pulsante *Uninstall*.
- 3. Quando tutti i driver sono stati disinstallati, compare il messaggio che Uninstall è stato eseguito con successo. Confermare questo messaggio con il pulsante *Esci*.
- 4. In questo modo la disinstallazione dei driver è terminata.

### <span id="page-12-0"></span>*Installazione con Windows 95, OSR-1 / OSR-2*

- 1. Installare l'hardware e poi avviare Windows 98.
- 2. Durante la fase d'avvio inserire il CD allegato nell'unità disco CD ROM.
- 3. Dopo l'avvio di Windows 98 la scheda TV viene riconosciuto come **PCI Multimedia Video Device** . Confermare questo messaggio con il pulsante *Avanti*.

Inserire come percorso per l'installazione dei driver, per esempio, E:\Drivers. Confermare questa inserito con il pulsante OK. Se necessario, inserire nuovamente il percorso per l'installazione. Se all'unità disco del CD ROM è assegnata un'altra lettera, è necessario cambiare il percorso di conseguenza (per es. **G:\Drivers, Z:\Drivers**).

### *Installazione del software TV*

Con la scheda TV si riceve un potente software TV a 32 bit, dotato di molte funzioni che facilitano il trattamento delle singole funzioni televisive. Per l'installazione del software TV procedere nel modo seguente:

- 1. Avviare *TerraTV+/Radio+ Autostarter*, inserendo il CD allegato nell'unità disco CD ROM o eseguendo il file **Autorun.exe** che si trova nella cartella principale del CD.
- 2. Selezionare la lingua in cui si vuole eseguire l'installazione.
- 3. Per l'installazione del software TV, selezionare il pulsante *TV Software*. Seguire le istruzioni della routine di installazione. Dopo l'installazione il software TerraTValue e la guida online sono disponibili nel gruppo *TerraTV+/Radio+*.

### <span id="page-13-0"></span>*Principali impostazioni per l'impiego della scheda TV*

Per ottenere dalla scheda TV il massimo delle prestazioni, si dovrebbe fare attenzione ai seguenti punti:

La scheda grafica dovrebbe essere impostata su una risoluzione di colore di almeno 16 bit o 65536 colori, in modo da riprodurre fedelmente l'immagine TV originale. La risoluzione di colore con cui opera la scheda grafica può essere impostata tramite *Pannello di controllo > Schermo*. Per le domande relative all'impostazione della risoluzione di colore si dovrebbe consultare il manuale della scheda grafica.

La scheda TV visualizza i dati TV/Video tramite il bus PCI direttamente nella memoria della scheda grafica. L'accesso all'hardware della scheda grafica si realizza in modo diretto. Poiché questo è possibile in ambiente Windows solo attraverso un driver DirectX, la scheda grafica deve essere dotata di un driver DirectX che fornisca un supporto per video overlay. Si definisce video overlay la visualizzazione dei dati TV nella memoria della scheda video. Se si hanno dubbi se il driver grafico supporta DirectX, si dovrebbe prima procurare la versione più aggiornata del driver per la scheda grafica e poi eseguire l'installazione della versione DirectX più recente. I driver DirectX 6.0 si trovano nella cartella **\DirectX** del CD allegato!

Se si denomina come propria una mainboard con set di chip VIA o SIS, si dovrebbero considerare alcune impostazioni della BIOS di sistema. Se non si conosce il set di chip installato sulla mainboard, si dovrebbe consultare il manuale della mainboard o localizzare sulla mainboard i chip più appariscenti e confrontare con la seguente lista le scritte trovate.

#### *Importante!*

*Si può verificare il caso che sulla mainboard si trovi uno dei set di chip indicati qui di seguito, mentre l'impostazione indicata non si trova nella BIOS. In questo caso tentare di attivare le opzioni indicate mediante un BIOS update. Un'ulteriore possibilità per effettuare le impostazioni è costituita dal programma utility TweakBIOS, che è reperibile in Internet. Con questo tool si possono attivare anche le impostazioni BIOS nascoste.*

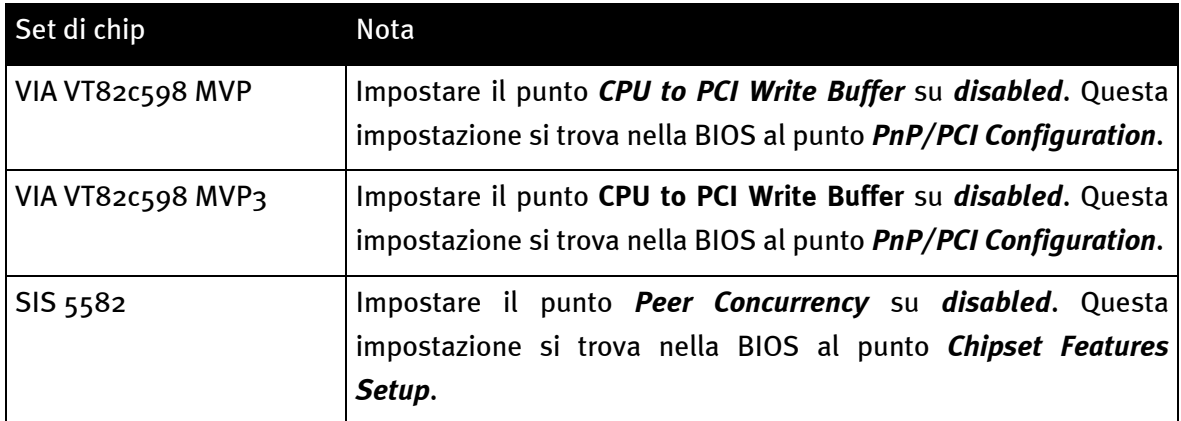

#### <span id="page-14-0"></span>*Principali impostazioni in presenza di una scheda audio*

Se l'uscita audio della scheda TV è stata collegata con l'ingresso Line In della scheda audio usando il cavo in dotazione, si devono eseguire alcune impostazioni tramite il mixer della scheda audio, in modo da poter ascoltare e registrare l'audio TV/Video.

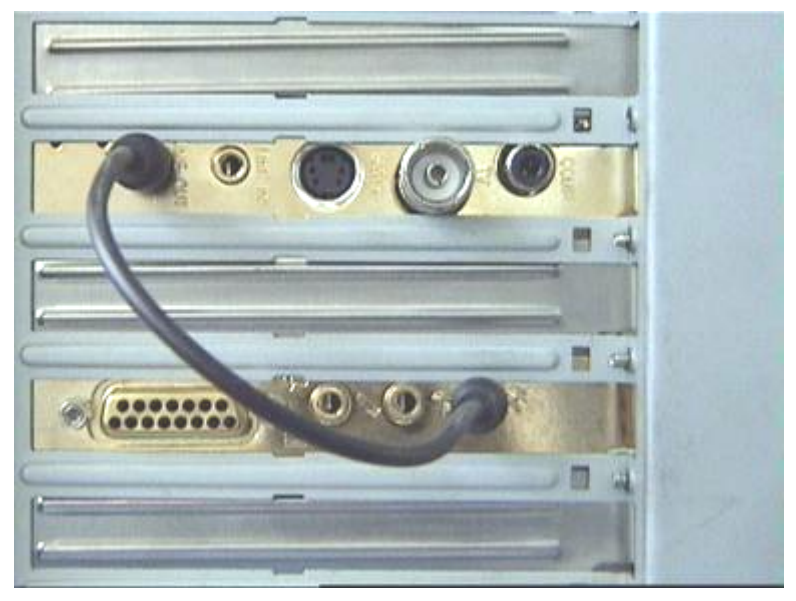

*fig. 2:* Collegare tra loro la scheda TV e la scheda audio come mostrato.

#### *Procedere nel modo seguente:*

- 1. Fare doppio clic sul *Simbolo di altoparlante* mostrato sulla *Barra di avvio*.
- 2. Accertare che l'opzione *Disattiva* sotto la regolazione *Line***-***In* non sia attivata e che la regolazione Line In non si trovi in posizione zero.
- 3. Selezionare il punto di menù *Opzioni/Proprietà*.
- 4. Impostare l'opzione *Regola il volume di* su *Registrazione*. Confermare questa selezione con il pulsante *OK*.
- 5. Ora attivare la casella sotto la regolazione *Line In* e portare la regolazione Line In sulla posizione centrale. Attivando la casella sotto Line In si definisce l'ingresso Line In della scheda audio come sorgente di registrazione. Questo è molto importante se si desidera registrare una sequenza video con audio!

A questo punto la configurazione della scheda audio è conclusa e si può chiudere il mixer!

4 17:37

### <span id="page-15-0"></span>*Alla ricerca del contatto – Collegamento di apparecchi esterni alla scheda TV*

Questo capitolo offre tutte le informazioni necessarie per collegare apparecchi esterni come videoregistratori, videocamere e ricevitori satellitari. In generale è possibile collegare apparecchi esterni mediante l'ingresso dell'antenna, l'ingresso del video o l'ingresso SVHS con la scheda TV.

Il collegamento da usare dipende dalla versione dell'apparecchio che si vuole collegare. Quindi è necessario prima verificare di quali uscite disponga l'apparecchio da collegare. A questo scopo si consiglia di osservare le seguenti figure:

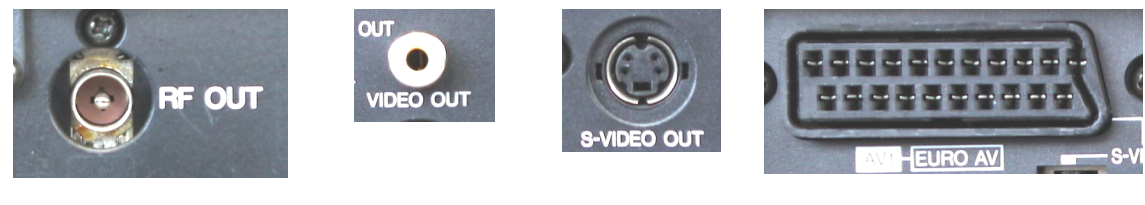

*Uscita dell'antenna Video Out SVHS Out Uscita Scart*

Si confrontino le figure con le possibilità di collegamento dell'apparecchio. Per collegare l'apparecchio è sufficiente seguire quanto indicato in uno dei paragrafi seguenti, che contengono informazioni dettagliate sulla procedura per il collegamento!

#### *Collegamento di un apparecchio esterno con l'uscita per antenna*

Apparecchi esterni con un'uscita per antenna possono essere collegati con l'ingresso dell'antenna della scheda TV tramite un normale cavo da antenna da 75 Ohm (vedi fig. 3).

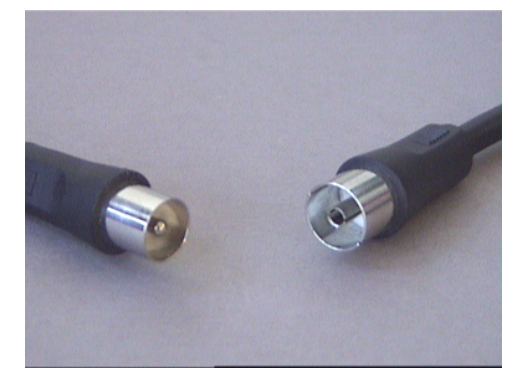

*fig. 3:* Cavo da antenna da 75 Ohm

#### <span id="page-16-0"></span>*Collegamento di un apparecchio esterno con uscita video*

Apparecchi esterni dotati di una presa per Video Out possono essere collegati alla presa Video In della scheda TV tramite un cavo Cinch/Cinch (vedi figura seguente).

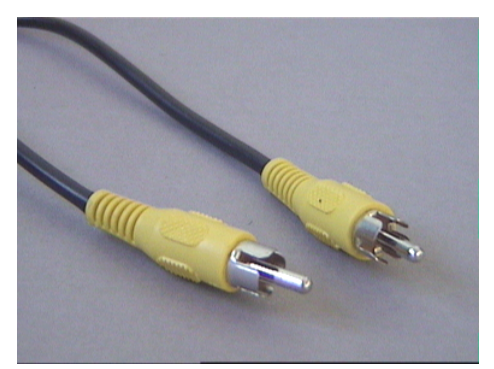

*fig. 4:* Utilizzare questo cavo per il collegamento di un apparecchio alla presa Video Out.

#### **Per collegare il cavo procedere come segue:**

- 1. Inserire il cavo Cinch con un'estremità nell'uscita video dell'apparecchio esterno e con l'altra estremità nell'ingresso video della scheda TV.
- 2. Nel software TV selezionare con il comando *Opzioni\Sorgente Video:* l'impostazione *Composite*, in modo che sia visualizzata l'immagine video dell'apparecchio esterno. La sorgente video *Composite* può essere impostata anche cliccando sul pulsante *V*, che si trova sul bordo sinistro della barra dei simboli del software TV.

#### *Avvertenza!*

 $|V|$ 

*Se si usa un cavo Cinch leggere il paragrafo Attenzione! - Effettuare il collegamento audio alla scheda TV al termine di questo capitolo.*

### *Collegamento di un apparecchio esterno con l'uscita SVHS*

Apparecchi esterni dotati di presa SVHS Out possono essere collegati tramite cavo alla scheda TV, che su entrambi i lati presenta un connettore maschio per SVHS (vedi figura seguente).

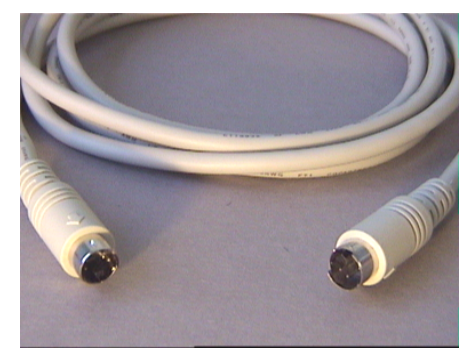

*fig. 5:* Cavo SVHS/SVHS

#### **Per collegare il cavo procedere come segue:**

- 1. Inserire una estremità del cavo SVHS nell'uscita SVHS dell'apparecchio esterno che si vuole collegare e l'altra estremità nell'ingresso SVHS della scheda TV.
- 2. Nel software TV selezionare con il comando *Opzioni\Sorgente Video:* l'impostazione  $S$ *SVideo*, in modo che sia visualizzata l'immagine video dell'apparecchio esterno. La sorgente video SVideo può essere impostata anche cliccando sul pulsante *S*, che si trova sul bordo sinistro della barra dei simboli del software TV.

#### *Avvertenza!*

*In caso di impiego di un cavo SVHS leggere il paragrafo Attenzione! - Effettuare il collegamento audio alla scheda TV al termine di questo capitolo.*

#### <span id="page-18-0"></span>*Collegamento di un apparecchio esterno con l'uscita Scart*

Per collegare un apparecchio dotato di uscita Scart alla scheda TV è necessario un cavo adattatore.

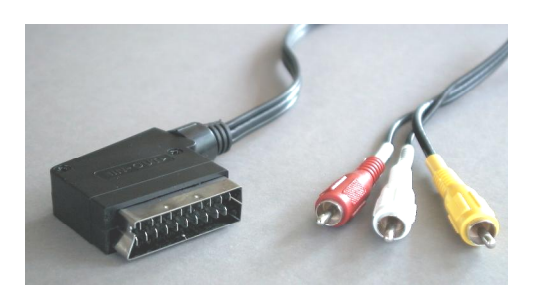

Cavo Scart

Il cavo da usare deve essere dotato di un connettore Scart, da inserire nell'apparecchio esterno, e di tre connettori marchi Cinch (vedi figura sinistra). I tre connettori Cinch devono condurre i segnali Video, Audio di sinistra e Audio di destra.

Per poter collegare i cavi audio di sinistra e di destra con l'ingresso Line In della scheda Audio, sono necessari

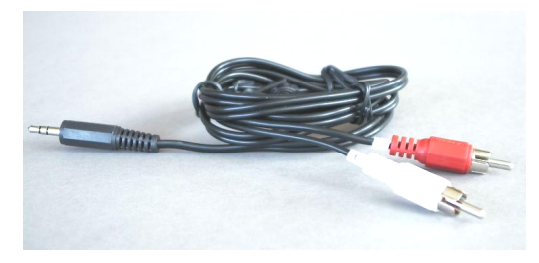

inoltre due raccordi Cinch e un cavo Y (vedi fig.).

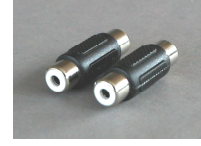

Raccordi Cinch

Cavo Y

#### **Per effettuare il collegamento alla scheda TV procedere come segue:**

- 1. Collegare il connettore Cinch che porta il segnale Video con il *Video In* della scheda TV.
- 2. Collegare i cavi *Audio di sinistra* e *Audio di destra* del cavo Scart tramite i due *raccordi Cinch* con il *cavo Y*.
- 3. Inserire il jack del cavo Y nell'ingresso *Line In* della scheda Audio.
- 4. Nel software TV selezionare con il comando *Opzioni\Sorgente Video:* l'impostazione *Composite*, in modo che sia visualizzata l'immagine video dell'apparecchio esterno. La sorgente video Composite può essere impostata anche cliccando sul pulsante *V*, che si trova sul bordo sinistro della barra dei simboli del software TV.

#### *Avvertenza!*

*Se si usa un cavo Scart leggere il paragrafo Attenzione! - Effettuare il collegamento audio alla scheda TV.*

#### *Attenzione!*

*Se si acquista il cavo, è necessario verificare la direzione del segnale. Esistono cavi per l'alimentazione dei videoregistratori (Video In) e versioni che permettono al videoregistratore di emettere i segnali (Video Out). Utilizzare un cavo con direzione Video Out! Si consiglia di acquistare una versione che permetta di commutare da In ad Out. Questo tipo di cavi si può acquistare in negozi specializzati per Euro 15,- circa.*

#### <span id="page-20-0"></span>*Attenzione! - Effettuare il collegamento audio alla scheda TV*

Per collegare apparecchi esterni tramite la presa Video In o SVHS In è necessario considerare che queste due prese trasmettono solo segnali video, ma non audio. Per questo motivo è necessario un secondo collegamento via cavo, che dalle prese audio dell'apparecchio esterno porta all'ingresso Line In della scheda audio. Se non si realizza questo collegamento, non sarà possibile effettuare la registrazione di una sequenza video con sonoro dagli apparecchi esterni!

Il modo più semplice per realizzare il collegamento audio verso l'apparecchio esterno è utilizzare una prolunga audio, che si può acquistare in qualsiasi negozio specializzato in materiale elettrico e HiFi (vedi la figura seguente). A questo scopo è necessario un cosiddetto cavo Y, che unisce le due prese Cinch della prolunga a un mini-jack.

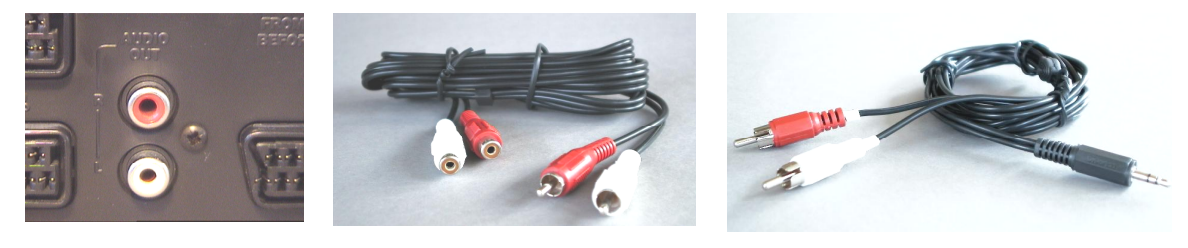

*Uscita Audio Prolunga per audio Cavo Y*

#### **Per l'installazione del collegamento audio procedere nel modo seguente:**

- 1. Inserire i due connettori maschi Cinch della prolunga audio nelle uscite audio dell'apparecchio esterno.
- 2. Collegare entrambi i connettori femmina Cinch della prolunga audio con il cavo Y.
- 3. Inserire il mini-jack del cavo Y nell'ingresso Line In della scheda audio.

#### *Attenzione!*

*Non dimenticare che questo collegamento audio è necessario quando si vuole registrare dall'apparecchio esterno una sequenza video con sonoro. E' opportuno anche dare un'occhiata al paragrafo "Principali impostazioni", in modo da impostare correttamente la scheda audio per la registrazione di una sequenza video con sonoro.*

### <span id="page-21-0"></span>*Il software TV in dettaglio*

Il software TV a 32 bit in dotazione della scheda TV offre il completo controllo di tutte le funzioni integrate. Impostare le singole stazioni con la ricerca automatica (Sintonia:), inserire le singole immagini, che vengono immediatamente archiviate come file .bmp oppure riprendere direttamente le intere sequenze video in tempo reale comprimendole. Affinché tutto sia sempre perfettamente "in quadro", è possibile selezionare diverse modalità predefinite di visualizzazione. Sarà sufficiente impostare le modalità 4:3 e 16:9 nell'apposita finestra del software TV oppure lo schermo pieno e rilassarsi. La modalità Mosaico offre un rapido sguardo d'insieme su tutte le stazioni installate e quindi è uno strumento ottimale per navigare nella giungla delle emittenti.

#### *Interfaccia utente del software TV*

La seguente figura presenta l'interfaccia utente del software TV con una descrizione del funzionamento dei singoli pulsanti:

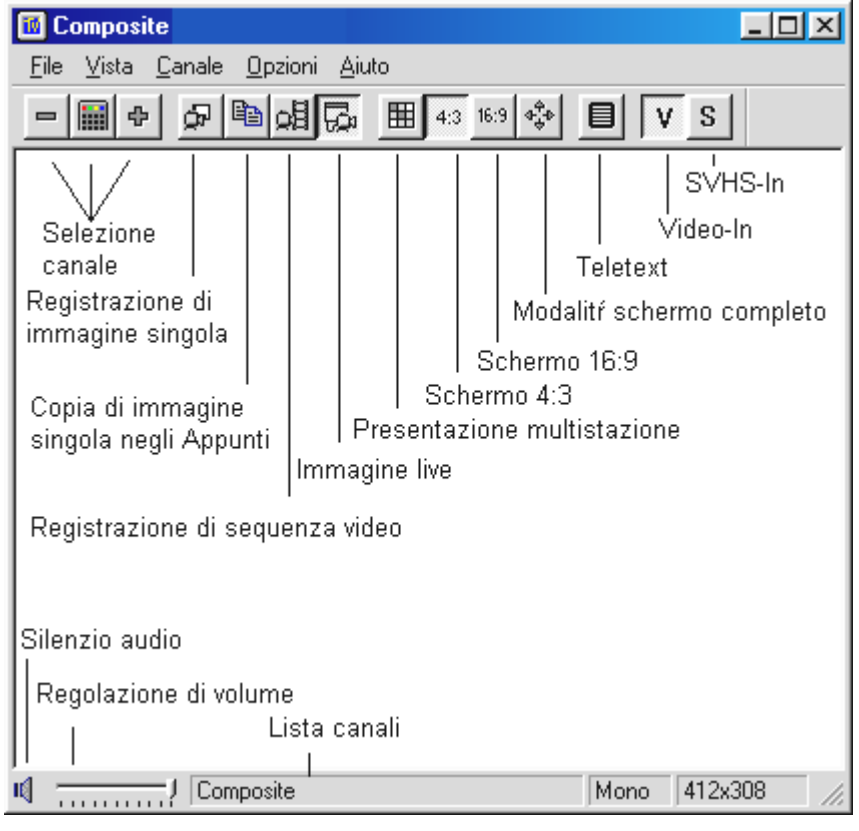

*fig. 6:* Figura 1: Interfaccia utente del software TV

#### *Attenzione!*

*Il simbolo dell'altoparlante e la regolazione del volume agiscono sul regolatore master del mixer della scheda audio e possono anche disattivarlo!*

### <span id="page-22-0"></span>*Tastiera del software TV*

Le principali funzioni del software TV possono essere attivate anche mediante tastiera. Per eseguire le singole funzioni, utilizzare i seguenti tasti o combinazioni di tasti:

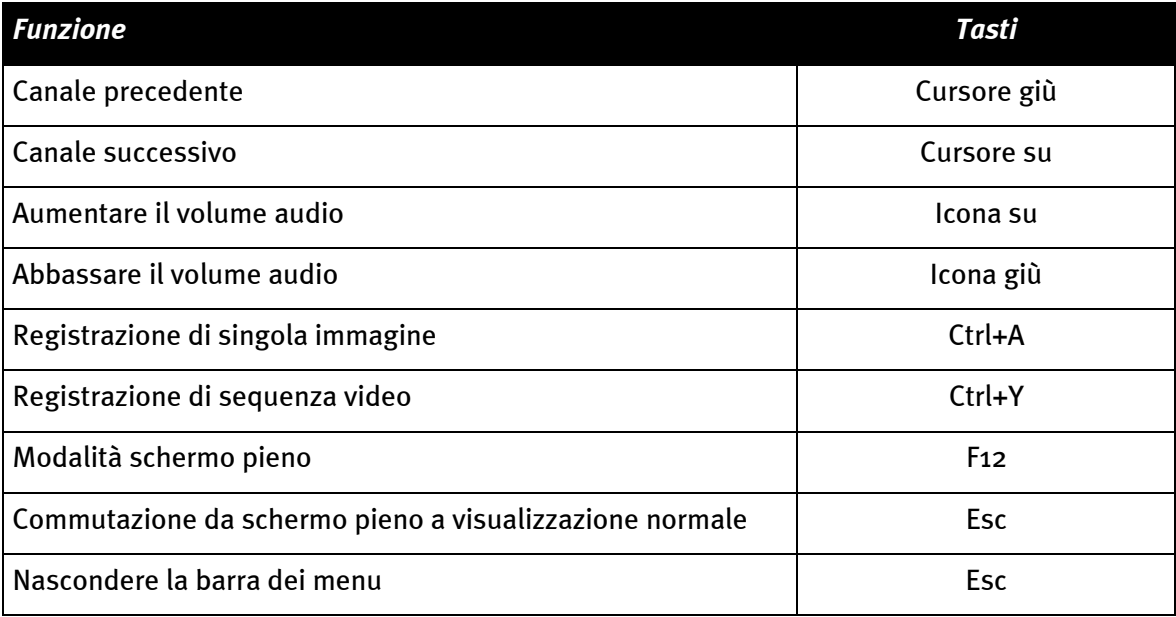

#### <span id="page-23-0"></span>*Premendo un tasto – Funzioni del tasto destro del mouse*

Cliccando con il tasto destro del mouse sull'interfaccia del software TV, compare un menu contestuale, che permette di accedere rapidamente ad alcune funzioni pratiche del software TV.

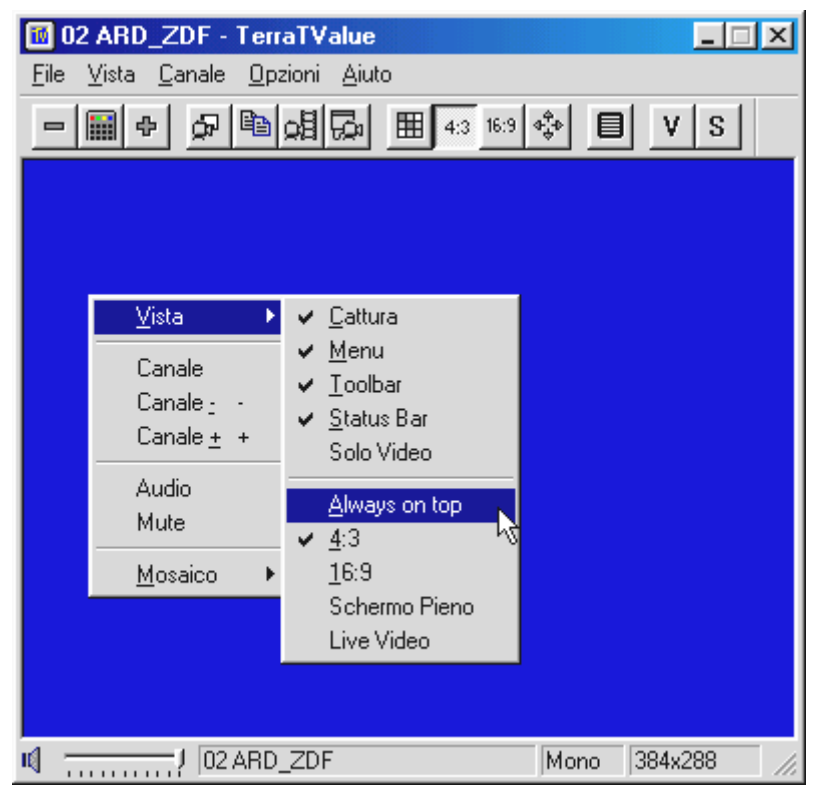

*fig. 7:* Questo menu si apre cliccando con il tasto destro del mouse sull'interfaccia utente del software TV.

#### *Accesso rapido – Elenco dei canali nella barra di stato*

L'elenco dei canali, che si apre cliccando con il mouse sulla barra di stato del software TV, rappresenta un'ottima possibilità per navigare velocemente.

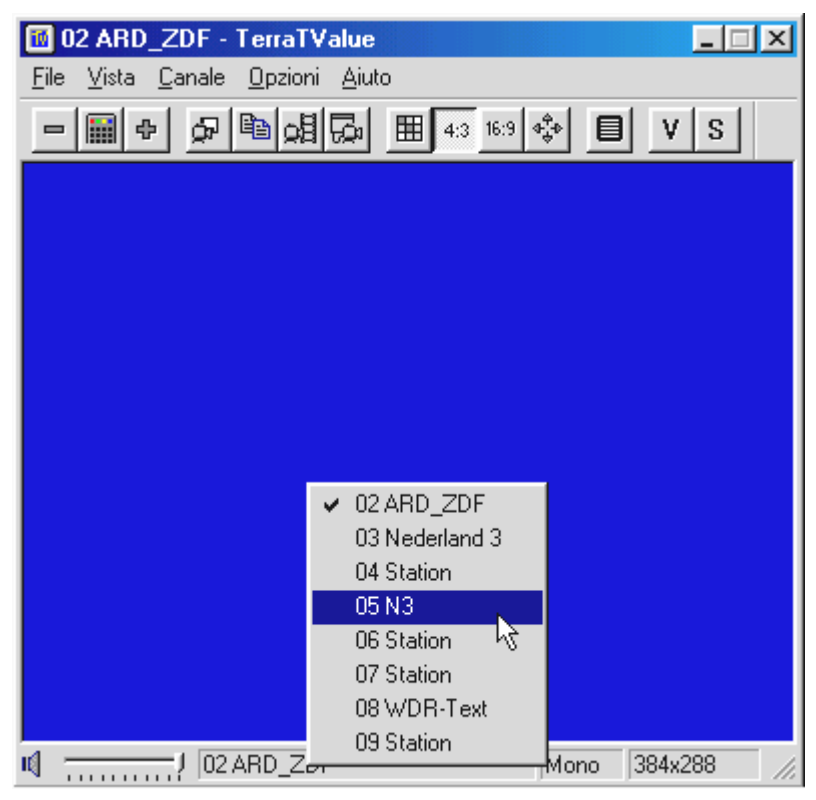

*fig. 8:* Elenco dei canali nella barra di stato

#### <span id="page-25-0"></span>*Modifica le impostazioni delle stazioni*

Tramite la finestra Sintonia è possibile modificare in qualsiasi momento le impostazioni delle emittenti. Per esempio è possibile assegnare un nome a una stazione o sintonizzarla meglio, se la qualità dell'immagine dell'emittente non fosse ottimale. Per modificare le regolazioni delle emittenti, procedere come segue:

- 4. Aprire la finestra Sintonia con il comando *Canale\Sintonia:*.
- 5. Con il mouse selezionare una stazione dall'elenco.
- 6. Cliccare sul pulsante *Modifica*.
- 7. Assegnare un nome a una stazione e/o migliorare la qualità dell'immagine con l'apposito regolatore.

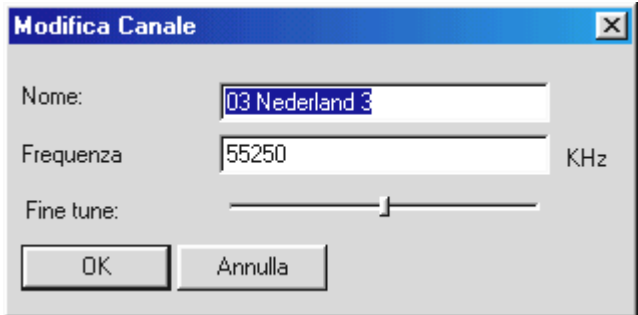

*fig. 9:* Inserire in questa finestra le impostazioni del canale.

8. Confermare i dati inseriti con il pulsante *OK*.

#### *Aggiunta manuale di stazioni*

Se, per esempio, la Sintonia non ha trovato tutte le emittenti oppure se si vuole impostare un canale particolare, è possibile regolarlo anche mediante la finestra Sintonia. Per aggiungere manualmente un'emittente, procedere come segue:

- 1. Aprire la *Finestra Sintonia* con il comando *Canale\Sintonia:*.
- 2. Cliccare sul pulsante *Aggiungi*.
- 3. Inserire un nome per la stazione e il *canale* o la *frequenza* dell'emittente e confermare i dati inseriti con il pulsante *OK*.

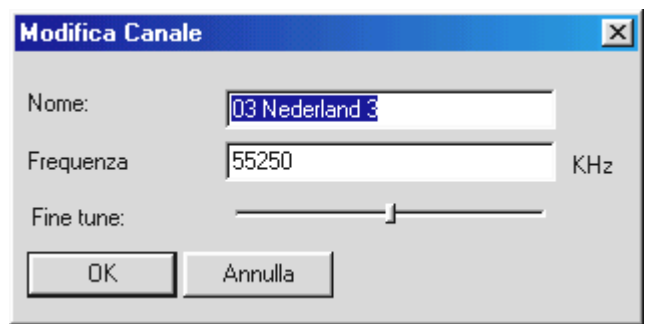

*fig. 10:* Inserire in questa finestra le impostazioni del canale.

La stazione appena aggiunta si trova ora nell'elenco, insieme a tutte le altre emittenti.

### <span id="page-27-0"></span>*Menu "File"*

#### **Comando "Nuova Finestra Televideo"**

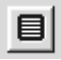

Tramite questo comando è possibile aprire una nuova finestra di Televideo del software Videotext. Lo stesso si può fare premendo il pulsante qui raffigurato, che si trova nella barra dei simboli.

#### **Comando "Salva con nome..."**

Dopo aver registrato una singola immagine, questo comando permette di archiviarla come file .bmp. Questa opzione è disponibile soltanto per immagini singole.

#### **Comando "Esci"**

Con questo comando si esce dal software TV.

### <span id="page-28-0"></span>*Menu "Vista"*

#### **Comando "Cattura"**

Con queste opzioni è possibile visualizzare o nascondere la barra dei titoli del software TV.

#### **Comando "Barra di Status"**

Con queste opzioni è possibile visualizzare o nascondere la barra di status del software TV.

#### **Comando "Mostra nessuno"**

Si tratta di una funzione molto utile, che permette di nascondere tutti i bordi del software TV, che possono disturbare. Utilizzare questa funzione in combinazione con il comando *Sempre Sopra*! La funzione *Mostra nessuno* si può attivare anche con il *tasto Esc*.

#### **Comando "Sempre Sopra"**

Una volta attivato questo comando, l'immagine TV è sempre visualizzata sopra e non viene coperta dalle altre finestre. Una caratteristica molto pratica, se si vuole guardare la televisione e contemporaneamente lavorare con altre applicazioni.

#### **Comando "4:3"**

Con questa opzione si attiva e si disattiva la modalità 4:3 per le pagine. Se si vuole  $4:3$ modificare la dimensione della finestra TV quando è attivata la modalità 4:3, l'immagine TV viene visualizzata sempre nel formato 4:3. Il formato 4:3 corrisponde al normale formato televisivo.

#### **Comando "16:9"**

Con questa opzione si attiva e si disattiva la modalità 16:9 per le pagine. Se si vuole  $16:9$ modificare la dimensione della finestra TV quando è attivata la modalità 16:9, l'immagine TV viene visualizzata sempre nel formato 16:9.

#### **Comando "Schermo Pieno"**

Con questa opzione si attiva la modalità di visualizzazione a schermo pieno, in cui  $\Phi_{\mathbf{a}}^{\Phi}$ l'immagine TV occupa tutta la superficie del monitor. Questa modalità è adatta soprattutto per la visione TV. Per abbandonare la visualizzazione a schermo pieno è sufficiente premere il tasto Esc o cliccare due volte con il mouse sull'immagine TV. La modalità di visualizzazione a schermo piano può essere attivata anche con il pulsante qui raffigurato, che si trova nella barra dei simboli.

#### **Comando "Live Video"**

Questa opzione è importante per la registrazione di singole immagini. Essa "congela" 剾 infatti l'immagine TV e mostra l'immagine singola registrata. Per ritornare alla visione "live" della TV è sufficiente cliccare sul pulsante *Live Video* qui raffigurato.

### *Menu "Canale..."*

#### **Comando "Canale ..."**

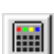

Questo comando permette di visualizzare l'elenco dei canali per trovare una determinata stazione. Un modo molto pratico per utilizzare l'elenco dei canali consiste nello spostare la finestra dell'elenco a fianco del software TV, quindi passare da una stazione all'altra con il mouse. Così si può fare "zapping" tra le stazioni senza essere costretti a confermare ogni volta.

#### **Comando "Sintonia:"**

Il comando "Sintonia:" permette di cercare le stazioni, regolare manualmente le emittenti oppure ottimizzare la regolazione.

#### **Comando "Sorgente Video:"**

Con l'aiuto di questo comando è possibile selezionare un driver per la registrazione. Di norma qui si dovrebbe scegliere l'impostazione *TerraTV Radio+: MSVideo: Brooktree PCI Video Capture* , così da permettere la ricezione del segnale televisivo. Se si possiede una webcam dotata di driver per la registrazione, verrà visualizzato anche questo driver. Esso dovrà essere selezionato per utilizzare il software TV come interfaccia per la webcam. Dopo aver utilizzato la webcam, è tuttavia necessario selezionare nuovamente il driver precedentemente impostato, altrimenti non sarà possibile la ricezione TV.

#### **Comando "Canale +"**

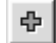

Con questo comando si passa al canale successivo.

#### **Comando "Canale -"**

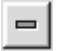

Con questo comando si torna al canale precedente.

#### <span id="page-30-0"></span>*Menu "Opzioni"*

#### **Comando "Sorgente Video..."**

Tramite il comando "Sorgente Video:" si imposta la sorgente che il software TV deve visualizzare. La scelta della sorgente video è particolarmente importante quando si intende effettuare una registrazione da un videoregistratore o una telecamera esterni. Inoltre questo comando permette di regolare alcuni parametri come la luminosità e il contrasto dell'immagine e gli standard TV.

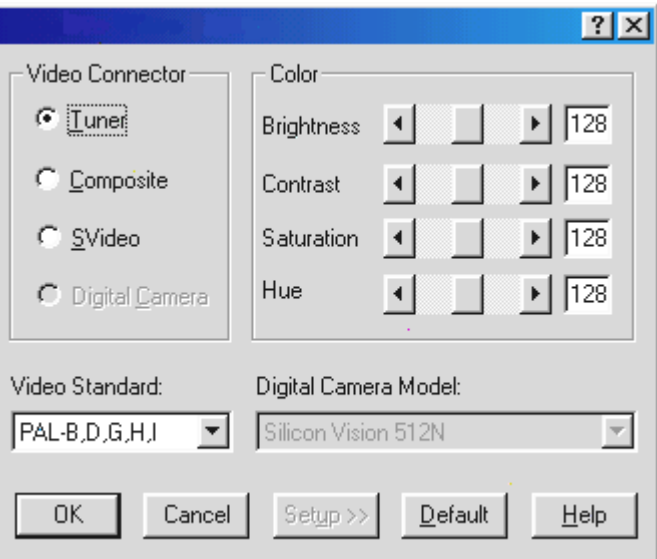

*fig. 11:* In questa finestra è necessario definire la sorgente video, i parametri dell'immagine e lo standard TV.

#### **Per le sorgenti video vanno effettuate le seguenti impostazioni:**

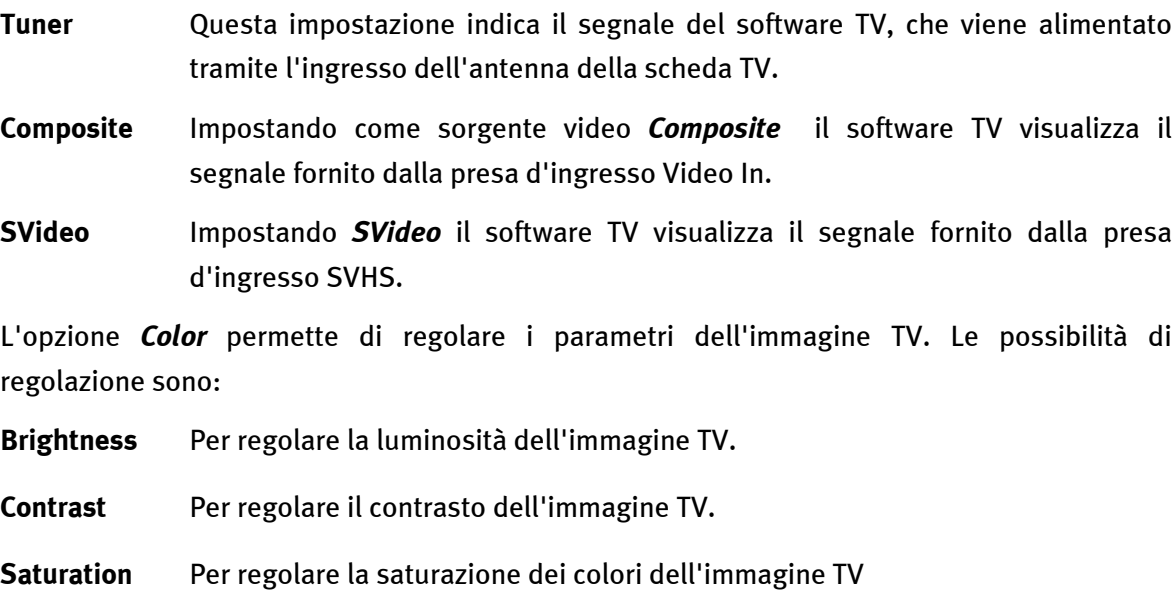

**Hue** Per regolare il timbro sonoro dell'immagine TV.

#### *Avvertenza!*

*L'opzione "Video Standard" offre la possibilità di scegliere tra diversi standard TV. Ciò è opportuno soltanto se si è collegato alla scheda TV un videoregistratore NTSC, per esempio, o una telecamera. In questo caso è opportuno impostare NTSC, così che i segnali in arrivo possano essere elaborati correttamente. Attenzione! La conversione da PAL B,D,G,H,I deve essere effettuata esclusivamente nei casi sopra indicati, altrimenti la ricezione del segnale TV sarà compromessa.*

#### **Opzione "Formato Video..."**

Con il comando "Formato Video..." è possibile definire la dimensione dell'imagine da registrare e il numero dei byte impiegato per ogni pixel.

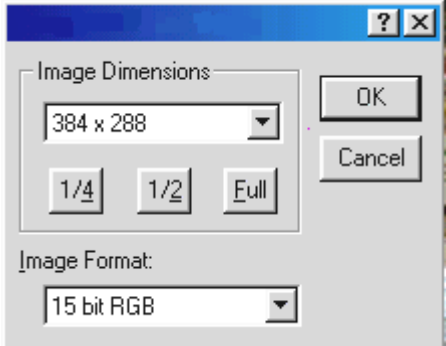

*fig. 12:* In questa finestra si definisce la dimensione e il numero dei byte da utilizzare per la registrazione.

#### **Regolazione Image Dimensions**

Tramite il comando *Image Dimensions* si può scegliere tra tre risoluzioni per l'archiviazione di singole immagini o sequenze video:

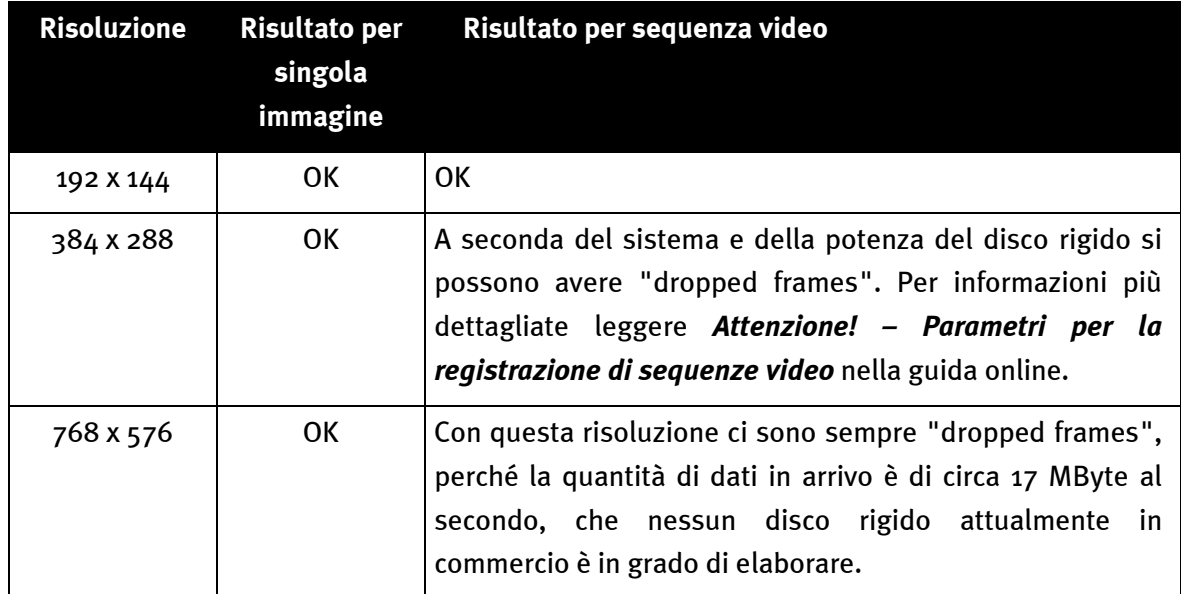

#### **Regolazione Image Format**

Con questa opzione si definisce il numero di byte per pixel da impiegare per la registrazione di una singola immagine o di una sequenza video. Non dimenticare che quanto maggiore è il numero di byte utilizzati per l'archiviazione di un pixel, tanto maggiore è la quantità di dati necessari e di conseguenza la dimensione del file necessario!

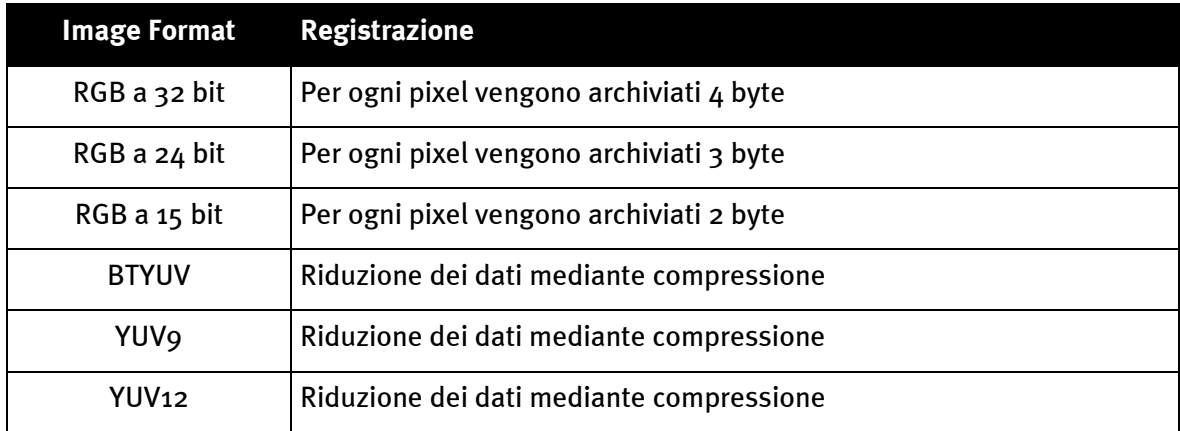

#### *Avvertenza:*

*Le registrazioni di sequenze video effettuate con i formati BTYUV, YUV9 e YUV12 possono essere riprodotte soltanto su sistemi in cui siano installati i driver della scheda TV, poiché si tratta di formati compressi appositamente realizzati per gli hardware TV. Se la sequenza video è destinata ad essere usata sul proprio sistema, si può senz'altro ricorrere a questi speciali formati compressi. Quando invece si intende passare i videoclip ad altri utenti di PC, è consigliabile utilizzare il formato RGB!*

#### **Comando "Acquisisci Singola Immagine"**

GP I

Questo comando permette di "catturare" una singola immagine di una sequenza TV o video. La dimensione dell'immagine registrata dipende dai parametri impostati con *Opzioni\Formato Video...*. Dopo aver registrato una singola immagine, con il comando *File\Salva con nome...* è possibile salvarla direttamente come file .bmp*.*

Per poter tornare alla visione "live" della TV o di un video dopo aver registrato una singola immagine, è sufficiente premere il pulsante *Live Video* della barra dei simboli visualizzata sul bordo sinistro. Per registrare una singola immagine è possibile anche utilizzare la combinazione di tasti *Ctrl+A* .

#### **Comando "Copia Nella Clipboard"**

自 Dopo aver registrato una singola immagine, con il comando *Copia Nella Clipboard* è possibile copiarla negli appunti di Windows. Da qui l'immagine può essere inserita in qualsiasi altra applicazione. L'inserimento viene effettuato con la combinazione di tasti *Ctrl-V* oppure con il comando *Modifica\Aggiungi*.

#### **Comando "Impostazioni Registrazione Video..."**

Questo comando permette di effettuare numerose impostazioni che regolano la registrazione di una sequenza video. Per informazioni più dettagliate su questa opzione leggere *Attenzione! –Parametri per la registrazione di sequenze video*.

#### **Opzione "Compressione..."**

Questo comando permette di impostare numerosi parametri della compressione, che regolano la registrazione di una sequenza video. Per informazioni più dettagliate su questa opzione leggere *Attenzione! –Parametri per la registrazione di sequenze video*.

#### **Comando "Registra Video"**

쏇

Con questo comando si inizia la registrazione di una sequenza video. Per terminare in un qualsiasi momento la registrazione della sequenza video premere il tasto *Esc* o cliccare con il mouse sull'immagine TV. Per informazioni più dettagliate su questa opzione consultare il capitolo *Attenzione! –Parametri per la registrazione di sequenze video* nella guida online.

#### **Comando "Mosaico"**

Questo "Mosaico" del software TV offre un rapido sguardo su molte stazioni 囲 contemporaneamente, fino a un massimo di 100. La funzione "mosaico" scorre tutte le stazioni proponendo per ciascuna una istantanea. Queste istantanee vengono poi presentate in sequenza e attivate mediante mouse. Quando si è trovata una stazione interessante è possibile ingrandire l'immagine con un *doppio click*.

*Inizio* Con questa opzione si attiva la funzione "Mosaico".

#### *Visualizzazione Ottimale* Le istantanee v

*Cancella* Con il comando "Annulla" si esce dalla modalità "Mosaico". Questa opzione è abilitata soltanto nella funzione "Mosaico".

**Parametri** Il comando "Setup" permette di determinare il numero e quindi la dimensione delle istantanee. Inoltre si può stabilire se gli ingressi esterni Video In e SVHS In debbano essere visualizzati anche nella funzione "Mosaico".

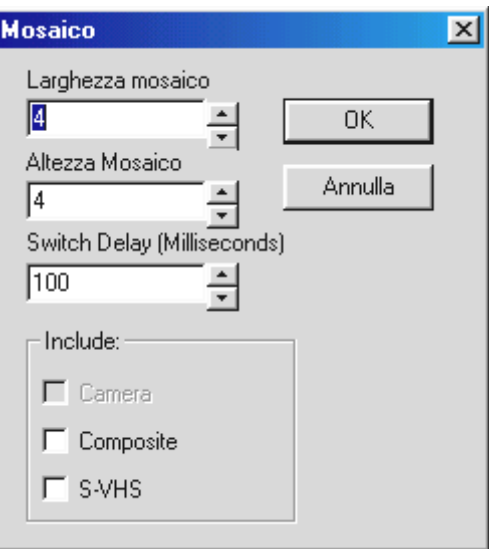

*fig. 13:* Setup della funzione "Mosaico".

### <span id="page-35-0"></span>*Disinstallazione del software TV*

Il software TV può essere disinstallato in modo molto semplice. E' opportuno effettuare una disinstallazione quando si riceve una nuova versione del software TV, per esempio, oppure in caso di problemi con il funzionamento della scheda TV:

- 1. Selezionare *Pannello di controllo* e cliccare due volte sul simbolo *Installazione applicazioni*.
- 2. Dalla lista visualizzata selezionare *Software TerraTV Radio+*.
- 3. Alla domanda se si vuole disinstallare il software rispondere "Sì".
- 4. Dopo la disinstallazione è possibile installare il nuovo software TV o reinstallare il software esistente.

### <span id="page-36-0"></span>*Attenzione! –Parametri per la registrazione di sequenze video*

Per la registrazione di una sequenza video è necessario tenere conto di quattro fattori, che sono determinanti per la quantità dei dati e la qualità della registrazione. I fattori determinanti sono:

- a.) il formato video dell'immagine TV che si vuole registrare
- b.) il numero delle immagini registrate per secondo
- c.) la compressione impostata per la registrazione
- d.) la qualità scelta per la registrazione del sonoro.

La conoscenza dei singoli fattori e della loro correlazione permette di ottenere un risultato ottimale con la minor quantità possibile di dati. Si consiglia quindi di leggere accuratamente i paragrafi seguenti.

#### <span id="page-37-0"></span>*Sintesi – Informazioni importanti sul formato video*

Prima di iniziare una registrazione, è necessario stabilire il formato del materiale video da riprendere e il numero dei byte da utilizzare per ogni pixel. Entrambi i parametri si possono regolare con il comando *Opzioni\Formato Video...*. Il formato video scelto e il numero dei byte da utilizzare sono determinanti per la quantità di dati da archiviare. Quanto più grande il formato video, tanto maggiore la quantità di dati necessari! Quanto maggiore il numero di byte per pixel, tanto più numerosi i dati!

I sistemi attuali hanno la possibilità, a seconda della potenza, di riprendere sequenze video fino a un formato massimo di 352 x 288 pixel, senza creare "dropped frames". Le "dropped frames" (immagini saltate) si verificano quando il disco rigido non riesce più a elaborare la quantità di dati della sequenza video. In questo caso la funzione di registrazione "salta" alcune immagini e riduce in questo modo la quantità di dati, in modo che possa essere elaborata dal disco rigido. Se la registrazione salta alcune immagini, al termine dell'operazione viene visualizzata una breve statistica delle immagini eliminate.

Se in questa statistica il numero delle "dropped frames" è molto alto, il risultato finale non sarà un flusso uniforme di immagini. Il file registrato presenterà molti "salti" e sarà quasi inutilizzabile. Se si ottengono "dropped frames" con il formato 384x288, è opportuno ridurre il formato a 192x144 oppure seguire le indicazioni dei paragrafi seguenti sul numero di immagini da registrare per secondo e sulla definizione della compressione!

Nel comando *Opzioni\Formato Video...* si trova un altro parametro molto importante per la registrazione di sequenze video. Con l'impostazione Image Format è infatti possibile definire il numero di byte da utilizzare per archiviare un pixel dell'immagine TV. Anche in questo caso vale la regola: quanto maggiore il numero di byte per pixel, tanto maggiore la quantità di dati necessari per la registrazione. Per questo motivo si consiglia di osservare la seguente tabella:

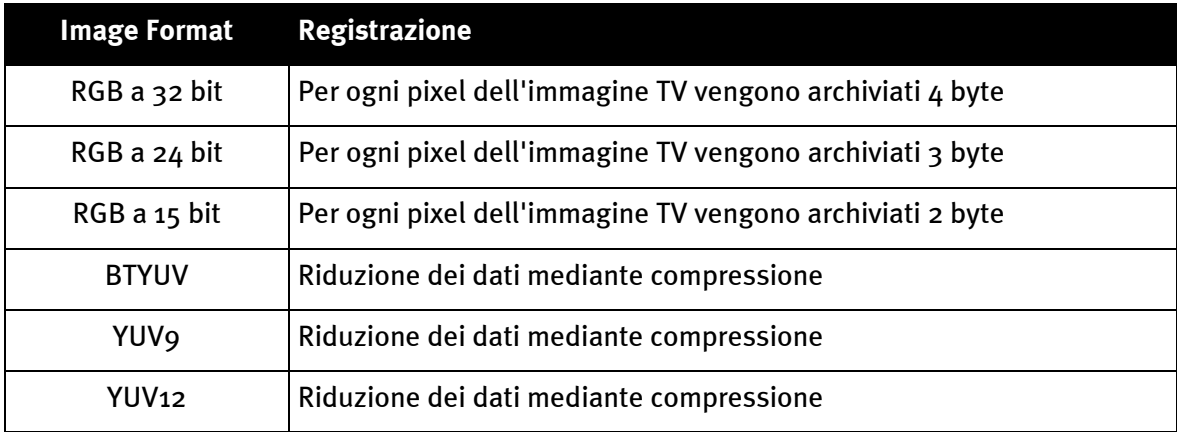

#### *Avvertenza:*

*Le registrazioni di sequenze video effettuate con i formati BTYUV, YUV9 e YUV12 possono essere riprodotte soltanto su sistemi in cui siano installati i driver della scheda TV, poiché si tratta di formati compressi appositamente realizzati per gli hardware TV. Se la sequenza video è destinata ad essere usata sul proprio sistema, si può senz'altro ricorrere a questi speciali formati compressi. Quando invece si intende passare i videoclip ad altri utenti di PC, è consigliabile utilizzare il formato RGB!*

#### <span id="page-38-0"></span>**Impostazione del formato video per la registrazione di una sequenza video**

- 1. Selezionare il comando **Opzioni\Formato Video...**.
- 2. Con il comando **Image Dimensions** selezionare il formato video che si vuole utilizzare durante la registrazione della sequenza video. Si consiglia di selezionare il formato *192 x 144* oppure *384 x 288* , per ottenere un risultato finale uniforme.
- 3. Con **Image Format** selezionare il numero di byte da archiviare per ogni pixel dell'immagine TV (vedi tabella precedente).
- 4. Confermare questa selezione con il pulsante *OK*.

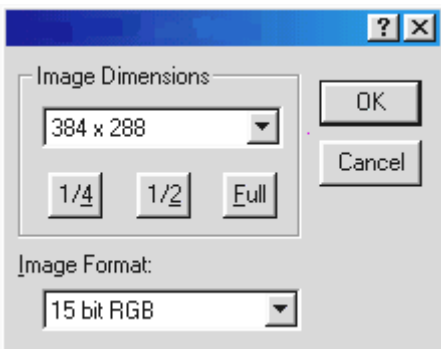

*fig. 14:* In questa finestra si definisce il formato video e il numero di byte per pixel.

#### *Meno è meglio – Numero di immagini da registrare per secondo*

Una sequenza video è formata da un rapido susseguirsi di singole immagini. Perché il movimento appaia al nostro occhio come un flusso uniforme, sono necessarie 15 immagini singole al secondo. Lo stesso vale per la registrazione di sequenze video. Devono essere registrate almeno 15 immagini al secondo perché il risultato finale sia uniforme. Aumentando il numero di immagini da registrare al secondo, cresce anche la quantità di dati necessari per la registrazione. La conseguenza di ciò è che quando il numero di immagini è elevato, si può essere costretti a scegliere un formato video inferiore, per non superare la quantità di dati che il disco rigido può elaborare.

#### **Impostazione delle immagini da registrare per secondo**

Il numero di immagini da registrare per secondo si imposta con il comando *Opzioni\Impostazione Registrazione Video...*. In genere è consigliabile non modificare l'impostazione di 15 immagini per secondo, poiché non sempre un numero maggiore significa un risultato migliore! Perciò è opportuno scendere a 15 immagini al secondo quando con un numero maggiore si verifica il fenomeno delle "dropped frames".

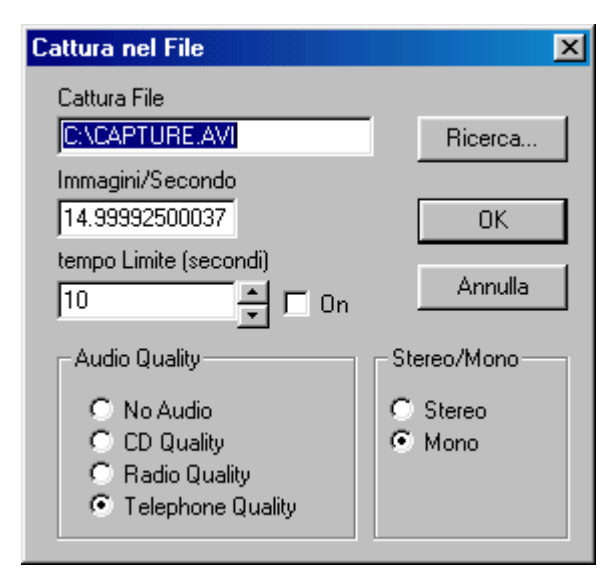

*fig. 15:* In questa finestra possono essere impostati alcuni parametri per la registrazione di sequenze video.

#### *Più o meno - Definizione della compressione*

Nei due paragrafi precedenti si è spiegato come la quantità di dati necessari per una registrazione dipenda dalla dimensione del formato video e dal numero di immagini. Quanto maggiore il formato video e il numero di immagini per secondo, tanto più numerosi i dati. Come si può ottenere una riduzione dei dati necessari per la registrazione di una sequenza video?

La risposta si trova nelle varie procedure di compressione che si possono utilizzare. Alcune sono procedure di compressione standard di Windows, altre vengono installate con i driver della scheda TV e sono state concepite per "cooperare" in modo ottimale con TerraTV+/Radio+.

#### **Impostazione della procedura di compressione**

- 1. Per impostare la procedura di compressione selezionare il comando **Opzioni\Compressione...**.
- 2. Ora è possibile selezionare dall'elenco visualizzato una procedura per la compressione. Questo elenco presenta numerose procedure di compressione, che variano a seconda della versione Windows utilizzata o dal tipo di supporto video installato. Per trovare la misura ottimale tra quantità di dati e qualità dell'immagine, si consiglia di sperimentare le varie procedure offerte e relative regolazioni.
- 3. Confermare questa selezione con il pulsante **OK**.

#### *Attenzione!*

*Con le procedure Brooktree ProSumer Video (32) e Brooktree YUV 411 Raw si ottiene una compressione eccellente. Però i file che sono stati registrati con queste procedure, possono essere riprodotti soltanto in un sistema in cui siano supportate o installate queste procedure. Per poter vedere le sequenze registrate con sistemi differenti, si consiglia di scegliere un'altra procedura. Procedure di compressione supportate da tutti i sistemi sono, per esempio, Cinepak Codec o Intel Indeo.*

#### <span id="page-41-0"></span>*Il suono giusto – I parametri audio per la registrazione di sequenze video*

Per la registrazione di sequenze video con audio si possono definire diverse qualità di suono. Per la registrazione si può scegliere tra

- CD Quality
- Radio Quality
- Telephone Quality
- No Audio.

Non dimenticare che la quantità di dati necessari cresce in relazione alla qualità scelta! Quindi anche con la scelta della qualità del suono si può influire sulla quantità dei dati necessari e ottenere risultati ottimali a seconda delle applicazioni. Se per esempio si vuole realizzare una sequenza video con audio per internet, la qualità della registrazione del suono è secondaria. E' molto più importante avere un file di dimensioni il più possibile compatte, che si ottiene soltanto con un suono con *Telephone Quality* oppure *No Audio*.

Un altro fattore importante per la registrazione dei suoni è la scelta tra stereo e mono. Non bisogna infatti dimenticare che l'impostazione *Stereo* significa sempre *una quantità di dati doppia rispetto* all'impostazione mono!

#### **Come modificare la qualità del sonoro impostata:**

- 1. Selezionare il comando *Opzioni\Impostazioni Registrazione Video...*.
- 2. Con l'opzione *Audio Quality* si definisce la qualità della registrazione del suono utilizzata durante la ripresa di una sequenza video. Non dimenticare che aumentando la qualità aumenta anche la quantità di dati necessari.
- 3. Confermare queste impostazioni con il pulsante *OK*.

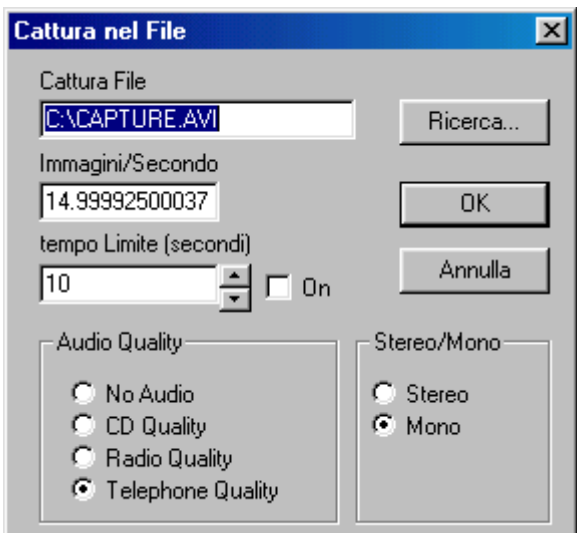

*fig. 16:* In questa finestra si definisce la qualità dell'audio.

#### <span id="page-42-0"></span>*In dettaglio - Altre impostazioni per la registrazione video*

Ci sono altre due impostazioni che si possono effettuare per la registrazione delle sequenze video. Da un lato la scelta del nome del file per l'archiviazione della sequenza video, dall'altro il tempo limite dopo il quale la funzione di registrazione si disinserisce automaticamente. Per effettuare entrambe le impostazioni procedere come segue:

- 1. Selezionare il comando *Opzioni/Impostazioni Registrazione Video...*.
- 2. Con l'opzione *Cattura File* assegnare il nome e inserire la destinazione del file da creare.
- 3. Con l'opzione *Tempo Limite (secondi)* si definisce dopo quanto tempo la funzione di registrazione si debba disattivare. E' importante che la casella di controllo *On* sia attivata, altrimenti il limite di tempo non è attivo.
- 4. Confermare queste impostazioni con il pulsante *OK*.

### *Film – Registrazione di una sequenza video*

I paragrafi precedenti illustravano come effettuare le impostazioni necessarie per la registrazione di una sequenza video; ora è il momento di mettere in pratica le conoscenze acquisite:

- 1. Per prima cosa si imposti con il comando *Opzioni\Sorgente Video...* la sorgente del segnale, da cui si vuole effettuare la registrazione della sequenza video. Qui selezionare *Tuner*, se si vuole registrare una sequenza video da un programma televisivo corrente, oppure *Composite* o *SVideo* a seconda del tipo di collegamento dell'apparecchio esterno. In caso di dubbi sul corretto tipo di collegamento per il videoregistratore o la telecamera, leggere al riguardo *Collegamento di apparecchi esterni* di questa guida online.
- 2. Selezionare con il comando *Opzioni\Audio* la sorgente del suono, che si vuole registrare con la sequenza video. Impostare *Sintonizzatore*, se si vuole registrare il sonoro del programma televisivo corrente oppure *Sorgente video esterna* per registrare il suono di un apparecchio esterno collegato.
- 3. Se necessario, impostare tutti i parametri, come il numero delle immagini da registrare, la dimensione dell'immagine da registrare, il numero di byte per pixel, la procedura di compressione da utilizzare e la qualità dell'audio. In caso di dubbi su queste impostazioni, leggere al riguardo *Attenzione– Parametri per la registrazione di sequenze video*. E' anche possibile mantenere dapprima le regolazioni preimpostate, per poi modificarle eventualmente in un secondo tempo.
- 4. Avviare la registrazione della sequenza video con la combinazione di tasti *Ctrl-Y* oppure con l'apposito pulsante per la registrazione che si trova sul bordo sinistro.
- 5. Per tutta la durata della registrazione nella barra del titolo del software TV viene indicato il tempo trascorso. Terminare la registrazione con il tasto *Esc* o cliccando con il mouse sull'immagine TV.
- 6. Se non sono state apportate modifiche alle impostazioni standard, la registrazione appena effettuata si trova sul disco rigido C:, nella cartella principale. Per riprodurre il file, è sufficiente cliccare due volte sul file stesso.

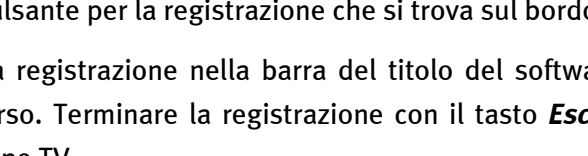

ᅄ

#### **Soluzione di problemi - Registrazione di sequenze video**

#### **1. La sequenza video registrata è piena di "salti".**

In questo caso ci sono alcune soluzioni:

- Ridurre il formato video della registrazione con il comando *Opzioni\Formato Video...*
- Ridurre il numero di immagini per secondo con il comando *Opzioni\Impostazioni Registrazione Video...*
- Con il comando *Opzioni\Compressione...* impostare la procedura di compressione *Brooktree ProSumer Video (32)*

In ogni caso leggere il capitolo *Attenzione– Parametri per la regolazione di sequenze video* nella guida online.

#### **2. La percentuale di "dropped frames" è molto elevata.**

Anche in questo caso sono valide le soluzioni possibili per il punto 1

#### **3. Con la sequenza video non viene registrato l'audio.**

Perché sia possibile registrare l'audio, l'uscita della scheda TV deve essere collegata con l'ingresso della scheda audio. Se l'uscita della scheda TV è collegata, mediante la prolunga in dotazione, con l'ingresso della scheda audio, cliccare due volte sul *simbolo dell'altoparlante* nella *barra di avvio*. Selezionare il comando *Opzioni/Proprietà*. Nell'opzione *Regola il volume di* selezionare *Registrazione* e confermare la selezione con il pulsante *OK*. Ora attivare la casella sotto la regolazione Line In e portare la regolazione nella posizione centrale. Ora la registrazione dovrebbe avere l'audio.

### <span id="page-45-0"></span>*Sorridere prego - Registrazione di un'immagine singola*

- 1. Per prima cosa si imposti con il comando *Opzioni\Sorgente Video...* la sorgente del segnale, da cui si vuole effettuare la registrazione della singola immagine. Qui selezionare *Tuner*, se si vuole registrare una sequenza video da un programma televisivo corrente, oppure *Composite* o *SVideo* a seconda del tipo di collegamento del videoregistratore o della telecamera esterna. In caso di dubbi sul corretto tipo di collegamento per il videoregistratore o la telecamera, leggere al riguardo *Collegamento di apparecchi esterni* di questa guida online.
- 2. Con il comando *Opzioni\Formato Video...* definire la dimensione della singola immagine.
- Ġ,

⊡⊡

- 3. Per la registrazione della singola immagine utilizzare la combinazione di tasti *Ctrl-A* oppure con l'apposito pulsante per la registrazione della barra dei simboli, che si trova sul bordo sinistro.
- 4. Dopo aver realizzato una singola immagine, con il comando *File\Salva con nome...*è possibile salvarla direttamente come file .bmp.
- 5. Per ritornare alla visione "live" della TV è sufficiente cliccare sul pulsante "Live Video" della barra dei simboli.

### <span id="page-46-0"></span>*Sempre informati – Software Videotext*

Con il software Videotext è possibile utilizzare in modo rapido ed efficiente il mondo del televideo. Esso permette di registrare direttamente dal televideo pagine interessanti, come consigli di borsa o ricette di cucina, oppure stamparle. Grazie alla cache integrata, tutte le pagine di televideo vengono caricate sullo sfondo e sono quindi a disposizione premendo un tasto.

#### *Interfaccia utente del software Videotext*

La figura seguente presenta l'interfaccia del software Videotext con una descrizione del funzionamento dei singoli pulsanti.

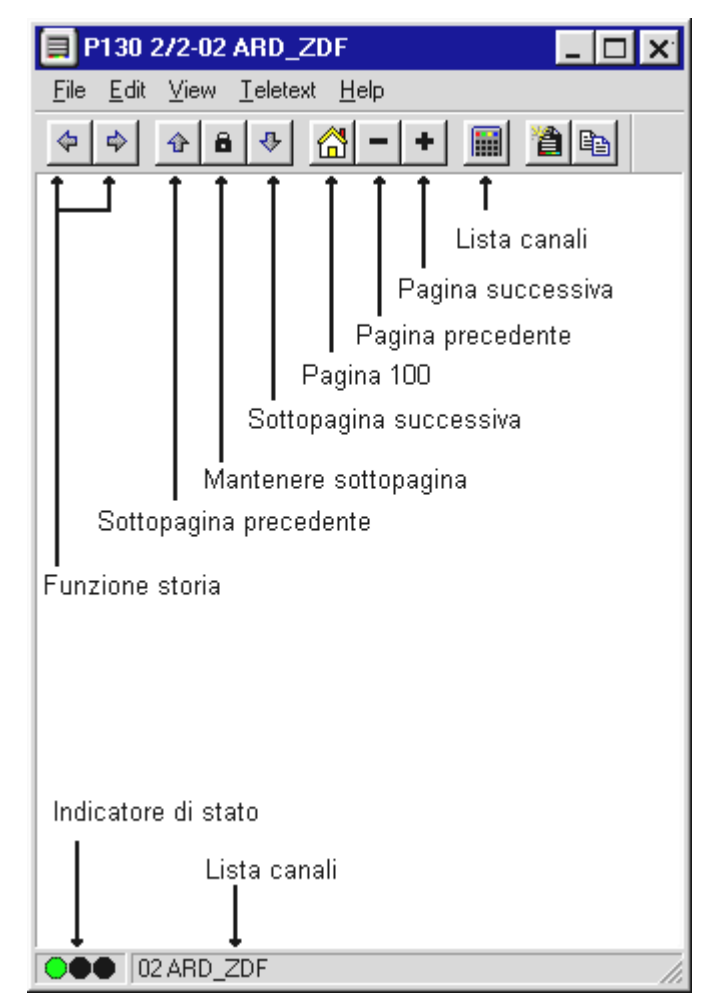

#### <span id="page-47-0"></span>*Barra dei simboli del software Videotext*

#### **History**

 $\Rightarrow$ 

Con i due pulsanti è possibile "sfogliare" avanti e indietro le pagine di televideo selezionate. Questa funzione può anche essere selezionata con il comando Teletext/History Forward o History Back. Questi due comandi sono evidenziati finché con il tasto "+" o "-" ci si sposta nuovamente verso destra per "sfogliare" le pagine!

#### **Controllo delle sottopagine**

Alcune pagine di televideo comprendono numerose sottopagine (subpages). Di solito il passaggio alla sottopagina successiva avviene dopo un periodo di tempo fisso, non controllabile. Può quindi succedere che non si riesca a leggerne interamente il contenuto. In questo caso è sufficiente usare:

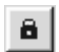

- il pulsante *Lock Subpage* per bloccare la sottopagina corrente
- $\bigoplus$
- questo pulsante per tornare alla sottopagina precedente
- $\left| \cdot \right|$ questo pulsante per passare alla sottopagina successiva

#### **Navigare – I pulsanti per la navigazione**

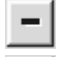

- Con questo pulsante si scorrono indietro le pagine del televideo.
- Con questo pulsante si scorrono in avanti le pagine del televideo.
- Questo pulsante riporta alla pagina 100.

#### **Pulsante "Channels"**

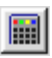

Con questo pulsante si può impostare un altro canale. In alternativa, si può impostare un canale cliccando con il mouse sulla barra di status del software Videotext.

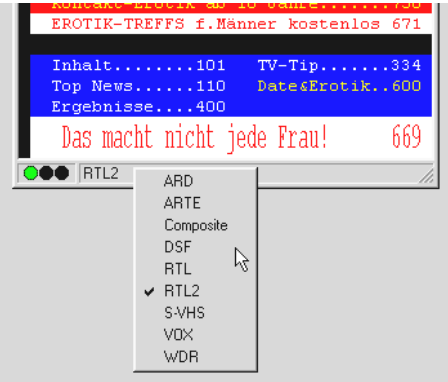

*fig. 17:* Per visualizzare l'elenco cliccare con il tasto sinistro del mouse sulla barra di status.

### <span id="page-48-0"></span>*Menu "File"*

#### **Comando "New window"**

Con questo comando si apre una nuova finestra di televideo. Questa funzione è utile, per esempio, quando si vogliono confrontare tra loro i contenuti del televideo di diverse stazioni.

#### **Comando "Open"**

Con questo comando si aprono le pagine di televideo archiviate.

#### **Comando "Save"**

Questo comando permette di archiviare pagine di televideo interessanti direttamente sul disco rigido. Il software Videotext utilizza per l'archiviazione un formato particolare, che tuttavia è compatibile con il formato ASCII.

#### **Comando "Salva con nome...**

Con questo comando si possono archiviare pagine di televideo direttamente come file .txt o nel formato del software Videotext.

#### **Comando "Print"**

Per stampare la pagina corrente del televideo.

#### **Comando "Print Preview"**

Con il comando "Anteprima di stampa" è possibile controllare i parametri impostati con il comando "Stampa", senza effettuare la stampa.

#### **Comando "Print Setup"**

Con questo comando si configurano le impostazioni della stampante.

#### **Comando "Recent File"**

Apre il file di televideo aperto per ultimo. In questo modo è possibile accedere rapidamente ai contenuti del televideo consultati per ultimi.

#### **Comando "Close"**

Chiude un file archiviato con il comando "Save".

#### **Comando "Esci"**

Esce dal software Videotext.

### <span id="page-49-0"></span>*Menu "Teletext"*

#### **Comando "Channels"**

Visualizza un elenco per la regolazione di una nuova stazione.

#### **Comando "Teletext Caching"**

Con questo comando si può regolare il puffer per le pagine televideo. Grazie alla cache del televideo vengono subito caricate sullo sfondo tutte le pagine di televideo, che sono a disposizione premendo un tasto.

#### **Comando "Reveal"**

Il comando **Teletext/Reveal** serve a mostrare o nascondere informazioni supplementari normalmente non visibili, in fig. 18: si tratta dei tempi VPS. In fig. 19: il comando *Reveal* è disattivato.

| 05.30 |                                                                                                    | ZDF-Morgenmagazin                   |  |
|-------|----------------------------------------------------------------------------------------------------|-------------------------------------|--|
| 09.00 |                                                                                                    | heute                               |  |
| 09.03 | <u> Tanzania y Tanzania y Tanzania y Tanzania y Tanzania y Tanzania y Tanzania y Tanzania y Tanzania y Tanzania </u> | Verbotene Liebe                     |  |
| 09.28 |                                                                                                    | ARD-Frühstücksbuffet 306            |  |
| 10.00 |                                                                                                    | heute                               |  |
| 10.03 |                                                                                                    | ARD-Metterschau                     |  |
|       |                                                                                                    | 10.06 0928 ARD-Frühstücksbuffet 306 |  |
| 10.15 |                                                                                                    | Sportschau live 307                 |  |
|       |                                                                                                    | Tour de France                      |  |
|       |                                                                                                    | 9.Etappe                            |  |
|       |                                                                                                    | dazwischen ca.                      |  |
| 12.00 |                                                                                                    | Tagesschau                          |  |
|       | VPS                                                                                                    | bis $12.03$ Uhr                     |  |
|       |                                                                                                    |                                     |  |

*fig. 18:* Quando la funzione "Reveal" è disattivata, i tempi VPS vengono visualizzati.

| 05.30          | 0530 | ZDF-Morgenmagazin          |  |
|----------------|------|----------------------------|--|
| 09.00 0900     |      | heute 1D101                |  |
|                |      | 09.03 0903 Verbotene Liebe |  |
| 09.28 0928     |      | ARD-Frühstücksbuffet 306   |  |
| $10.00$ $1000$ |      | heute                      |  |
| $10.03$ $1003$ |      | - ARD-Wetterschau          |  |
| 10.06 0928     |      | - ARD-Frühstücksbuffet 306 |  |
| 10.15 1015     |      | Sportschau live 307        |  |
|                |      | Tour de France             |  |
|                |      | 9.Etappe                   |  |
|                |      | dazwischen ca.             |  |
| 12.00 1200     |      | Tagesschau                 |  |
|                | VPS. | bis 12.03 Uhr              |  |
|                |      |                            |  |

*fig. 19:* Quando la funzione "Reveal" è attivata, non sono visualizzati dati supplementari.

#### **Comando "Lock Subpage"**

Questo comando risulta molto utile quando una pagina di televideo contiene molte sottopagine. Le singole pagine, di norma, scorrono automaticamente dopo un intervallo di tempo definito. E' sufficiente attivare il comando "Lock Subpage" perché televideo si blocchi sulla pagina corrente.

#### **Comando "History Back"**

Con questo comando si sfogliano indietro le sottopagine del televideo.

#### **Comando "History Forward"**

Con questo comando si sfogliano in avanti le sottopagine del televideo.

#### **Comando "Home"**

Il comando "Home" riporta all'indice del televideo, a pagina 100.

#### **Comando "Next Page"**

Con questo comando si sfogliano in avanti le pagine del televideo.

#### **Comando "Previous Page"**

Con questo comando si sfogliano indietro le pagine del televideo.

#### **Comando "Error List"**

Quando si verificano errori nell'elaborazione delle pagine di televideo, è possibile visualizzarli con il comando "Error List".

### <span id="page-51-0"></span>*Status / Decodifica televideo dell'elenco errori*

Le tre spie di segnalazione hanno il seguente significato:

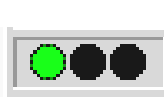

Verde: televideo viene decodificato o è decodificato Giallo: televideo non può essere decodificato Rosso: nessun segnale di televideo

Cliccando con il mouse in questo campo è possibile visualizzare un protocollo sugli errori verificatisi in passato.

### *Hotline TerraTec*

Se si hanno ancora problemi o domande, per prima cosa seguire di nuovo tutte le istruzioni di questa documentazione.

Qualora non si riuscisse a risolvere il problema da soli, chiamare la nostra hotline.

Il nostro team di assistenza è disponibile dal lunedì al venerdì dalle ore 13:00 alle 20:00 al numero +49 (0) 2157 817914.

Per accelerare la risposta, tenere pronte le seguenti informazioni:

- numero di registrazione
- questo riferimento rapido
- una stampa dei file di configurazione
- il manuale della motherboard
- una stampa dello schermo di configurazione BIOS

Se possibile, telefonare dal computer in funzione. In occasione della chiamata, annotare il nome del nostro collaboratore di assistenza, poiché questo è necessario nel caso in cui è presente un difetto e la scheda deve essere spedita.

Se si abita in uno dei paesi appresso indicati, chiamare la rispettiva hotline:

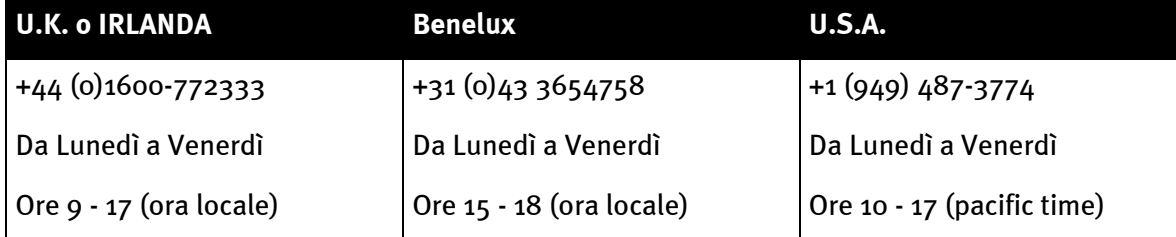

Per tutti gli altri paesi selezionare +49 2157 817914.

Il nostro team di assistenza è disponibile dal lunedì al venerdì dalle ore 13:00 alle 20:00.

Un'ulteriore possibilità di assistenza è offerta dalla nostra pagina di assistenza in Internet:

#### **http://www.terratec.net/support.htm**

[Anche in questo caso è opportuno tenere pronte t](http://www.terratec.net/support.htm)utte le informazioni riguardanti il computer. Quanto più precise sono le informazioni fornite al nostro collaboratore in relazione al problema, tanto maggiore è la possibilità di ricevere rapidamente aiuto.

### *FAQ*

#### **Problema 1:**

Utilizzando il software TV il sistema si blocca ed è necessario riavviarlo.

#### **Risposta 1:**

Per prima cosa verificare in Gestione risorse, alla voce Computer, se la scheda TV divide un interrupt con un'altra scheda. Ciò può provocare un blocco del sistema, in particolare se la scheda TV si trova sullo stesso interrupt di una scheda grafica. In questo caso è necessario distribuire gli interrupt delle schede in modo che non si sovrappongano.

Quando si utilizza una scheda grafica AGP, la scheda TV non dovrebbe essere inserito nello PCI 1, perché ad esso viene assegnato sempre lo stesso interrupt dello slot AGP. Ciò comporta una sovrapposizione degli interrupt e può provocare un blocco del sistema. In questo caso è consigliabile inserire la scheda TV in un altro slot PCI. La numerazione degli slot PCI è riportata nel manuale della mainboard.

#### **Problema 2:**

Quando si avvia il software TV compare il messaggio di errore "372 Inizializzazione del server device - Driver not found".

#### **Risposta 2:**

Questo messaggio di errore è un indubbio segnale che i driver della scheda TV non sono installati o non sono installati correttamente. In questo caso eseguire il programma Uninstall, che si può trovare alla nostra homepage o sul CD d'installazione, nella cartella \Drivers\Uninstall. Riavviare il sistema. Dopo l'avvio è possibile reinstallare i driver.

#### **Problema 3:**

Quando si avvia il software TV compare il messaggio di errore "No suitable DirectX Provider - Overlay channel disabled".

#### **Risposta 3:**

Questo messaggio di errore si presenta quando il driver installato per la scheda grafica non è compatibile con DirectX. In questo caso è necessario procurarsi i driver necessari per la scheda grafica e installarli. Se anche questo provvedimento non si rivela utile, allora è necessario installare la versione più recente di DirectX. Dopo dovrebbe essere possibile utilizzare senza problemi il software. Per ulteriori informazioni su questo problema leggere il punto 5 di questa FAQ.

Se ciononostante il messaggio di errore comparisse nuovamente, informarsi presso il costruttore della scheda grafica se i driver supportano almeno DirectX 5.0 e la funzione Video Overlay.

#### **Problema 4:**

Perché è necessario un driver per scheda grafica DirectX con Video Overlay?

#### **Risposta 4:**

Come in tutte le normali schede TV con Brooktree 848 o Brooktree 878 Chip, i dati TV forniti da TerraTV+/Radio+ vengono inseriti mediante il bus PCI senza gravare sulla CPU nella memoria della scheda grafica. Ciò si definisce Video Overlay. Se questa funzione non esistesse, la CPU dovrebbe scrivere tutti i dati nella memoria della scheda grafica. Sarebbe allora impossibile guardare la televisione e contemporaneamente lavorare con altre applicazioni, perché il sistema sarebbe sovraccaricato. Poiché il Video Overlay accede direttamente alla scheda grafica, per l'inserimento dei dati TV è necessario un driver per schede grafiche DirectX. Per questo motivo, per utilizzare senza problemi le schede TV, è necessario un driver per schede grafiche DirectX che supporti il Video Overlay.

#### **Problema 5:**

Qual è la risoluzione massima con cui TerraTV+/Radio+ può digitalizzare le sequenze video?

#### **Risposta 5:**

Come tutte le normali schede TV con Brooktree 848 o Brooktree 878 Chip, TerraTV+/Radio+ può digitalizzare sequenze video con una risoluzione massima di 768x576 pixel. La quantità di dati necessari con questo formati video, però, è superiore alle possibilità di qualsiasi disco rigido attualmente in commercio. Per questo motivo con questa risoluzione si verificano "dropped frames" (immagini "saltate"). Con le "dropped frames" la scheda TV regola la quantità di dati fino a raggiungere la dimensione che il disco rigido può elaborare. Vengono semplicemente "tralasciate" tante immagini, quante è necessario per raggiungere la quantità di dati elaborabile. Ciò si ripercuote notevolmente sul risultato finale. Infatti quanto maggiore è il numero di "dropped frames", tanto più è interrotta la sequenza video. In questo caso l'unica soluzione possibile è scegliere un formato video più piccolo con il comando **Opzioni\Formato video...**. I sistemi attuali possono registrare senza problemi sequenze video con un formato massimo di 384x288 pixel!

#### **Problema 6:**

Il puntatore del mouse si blocca durante il funzionamento del software TV

#### **Risposta 6:**

Finora ciò si è verificato soltanto quando la scheda TV era stato configurato insieme a un'altra scheda sullo stesso interrupt. In questo caso si dovrebbe configurare la scheda TV o l'altra scheda su un altro interrupt. Ciò può avvenire in parte tramite la BIOS, assegnando con il comando "PCI Configuration" valori fissi agli slot PCI. Prima è necessario accertare gli abbinamenti tra slot PCI e schede. Si consiglia di farlo direttamente sulla mainboard. Qui infatti sono elencati i singoli slot PCI. Una volta che si conosce come sono abbinati slot PCI e schede, è possibile impostare la scheda su determinati valori di interrupt, assegnando un valore a questi slot PCI nella BIOS. Per ulteriori informazioni al riguardo consultare il manuale della mainboard.

#### **Problema 7:**

Quando si avvia il software TV compare il messaggio "Il file TV.EXE è collegato con: Export - OLEAUT32.DLL:420".

#### **Risposta 7:**

In questo caso probabilmente si sta lavorando con una versione vecchia di Windows 95, che funziona con file DLL obsoleti; i file DLL sono responsabili per lo scambio di dati tra le applicazioni. Il software TV ha bisogno di questi file perché sia possibile uno scambio di dati dinamico. Si consiglia di installare Internet Explorer del driver CD. Durante l'installazione i file necessari verranno aggiornati e successivamente il software TV funzionerà senza più problemi.

#### **Problema 8:**

Quanti dati sono necessari per la registrazione di sequenze video?

#### **Risposta 8:**

Non si può dare una risposta assoluta a questa domanda. Tuttavia ci si può basare sui seguenti fatti:

Quanto più grande il formato video, tanto maggiore la quantità di dati necessari. Quanto maggiore

il numero di immagini per secondo, tanto maggiore la quantità di dati. Poiché la risoluzione e il numero di immagini per secondo possono essere regolati in modo relativamente libero, da ciò dipende la quantità di dati. Con le impostazioni standard del software TV un minuto di ripresa occupa circa 50 MB della memoria del disco rigido.

#### **Problema 9:**

Dopo l'update con una nuova versione dei driver, il software Radio non funziona più

#### **Risposta 9:**

In questo caso è sufficiente scaricare il nuovo software Radio, versione 2.52, dalla nostra homepage. Questa versione supporta i driver attuali della scheda TV.

#### **Problema 10:**

Come si collega la scheda TV in ambiente Linux?

#### **Risposta 10:**

Informazioni al riguardo si trovano in internet, all'indirizzo **http://www.thp.uni-koeln.de/~rjkm/linux/terra/terra.html**.

#### **Problema 11:**

Nelle registrazioni video si ha l'immagine ma non l'audio

#### **Risposta 11:**

Perché una sequenza video possa essere registrata con il sonoro, è necessario che l'uscita della scheda TV sia collegata con l'ingresso Line In della scheda audio. Si utilizza a questo scopo il cavo jack-jack, contenuto nella dotazione della scheda TV. Dopo di ciò è solo più necessario definire la scheda audio che deve registrare il suono dell'ingresso Line In. Basta cliccare due volte sul simbolo dell'altoparlante nella barra d'avvio, quindi selezionare il comando

**Opzioni\Proprietà**. Nell'opzione **Regola il volume di** selezionare **Registrazione** e confermare le impostazioni con il pulsante **OK**. Ora attivare la casella sotto la regolazione Line In e portare la regolazione Line In nella posizione centrale. A questo punto la configurazione della scheda audio è conclusa e si può chiudere il mixer! Ora la registrazione di una sequenza video con sonoro non dovrebbe più comportare problemi. aufnehmen.

#### **Problema 12:**

E' possibile collegare un SAT-LMB (antenna SAT) direttamente a la scheda TV?

#### **Risposta 12:**

No, la scheda TV necessita di un SAT Receiver separato.

#### **Problema 13:**

TerraTV+/Radio+ ha un'uscita Video?

#### **Risposta 13:**

No, le schede TV in genere non dispongono di un'uscita Video. Per riprodurre il materiale video del proprio sistema è necessario utilizzare una scheda grafica con uscita Video.

#### **Problema 14:**

Durante la sintonia non è stata trovata nessuna emittente.

#### **Problema 14:**

La scheda TV sta probabilmente funzionando con un ricevitore satellitare. In questo caso può succedere che i ricevitori non trasmettano su un canale fisso, ma tra due canali. Soprattutto con ricevitori a canale regolabile ciò può avere un effetto negativo.

Si consiglia quindi di caricare il software TV aggiornato dalla nostra homepage, quindi effettuare nuovamente la ricerca di stazioni. Se l'esito è negativo anche con questa versione, si imposti come regione "All frequencies" e si ripeta la ricerca di emittenti. Con l'impostazione "All frequencies" la ricerca di stazioni setaccia tutte le frequenze possibili, quindi dovrebbe senz'altro trovare delle emittenti.